# ServoVista Screen Definition

Servo Dynamics Corp.

Version 2.03

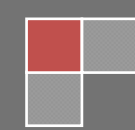

## **Table of Contents**

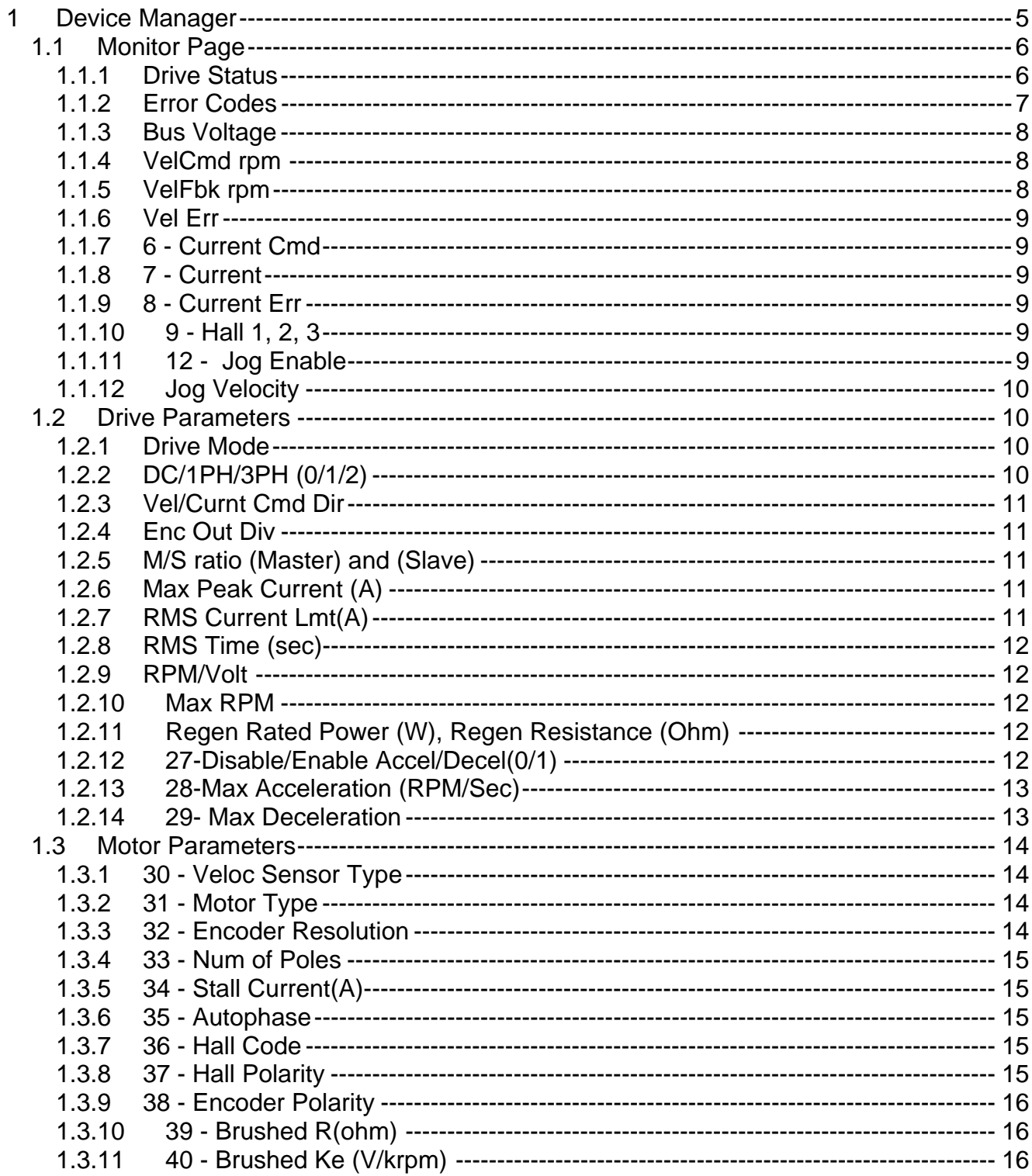

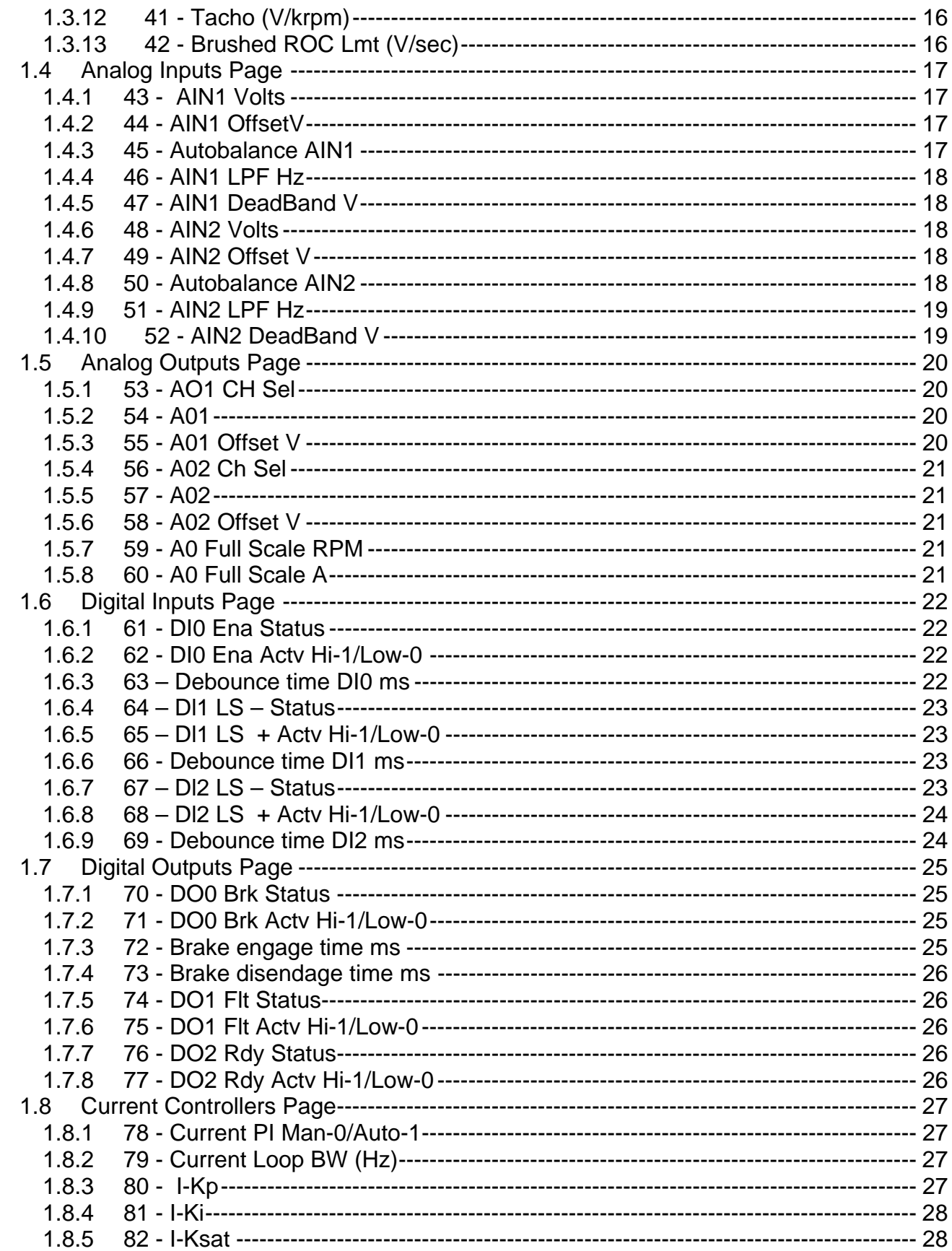

### **SCREEN DEFINITION**

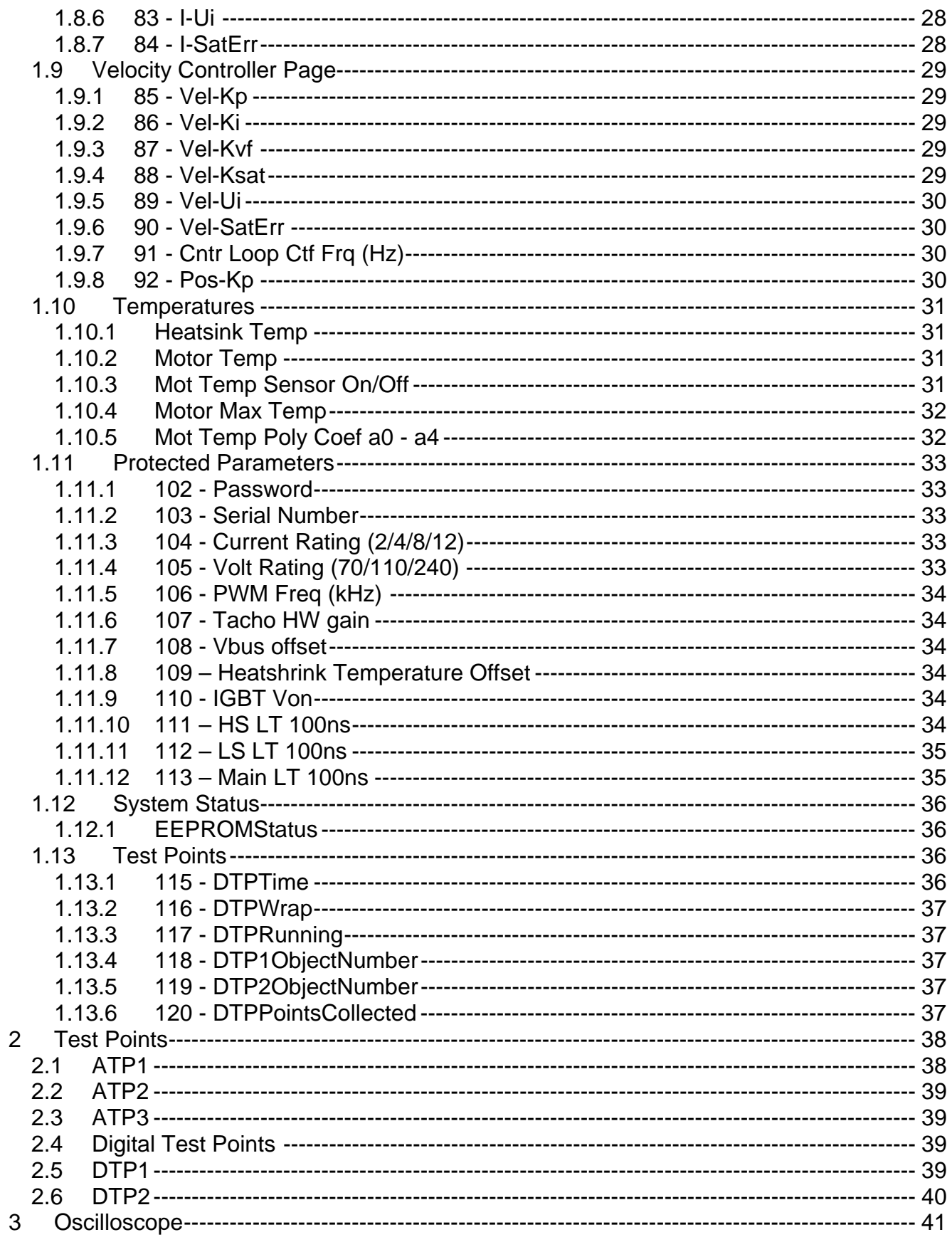

3.1 Error Log View ---------------------------------------------------------------------------------------- 46

### **1 Device Manager**

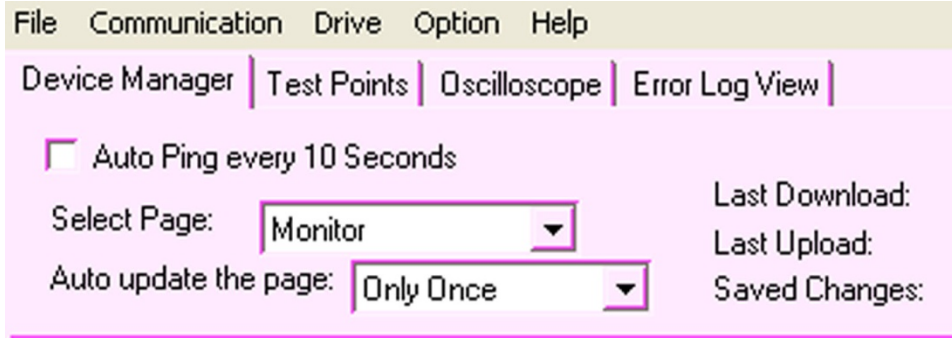

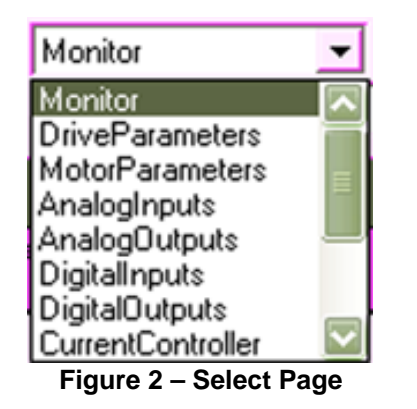

#### **Figure 1 – Device Manager**

**Description:** 

Main control panel for viewing and controlling the drive. The "Select Page" drop down menu is used to select:

- 1. The "Monitor" provides the drive status, error codes, bus voltage, velocity, current and hall sensor information.
- 2. The "Drive Parameters" allows the user to configure the drive related parameters.
- 3. The "Motor Parameters" allows the user to configure the motor related parameters.
- 4. The "Analog Inputs" allows the user to configure the analog input signals.
- 5. The "Analog Outputs" allows the user to configure the analog output signals.
- 6. The "Digital Inputs" allows the user to configure the digital input signals.
- 7. The "Digital Outputs" allows the user to configure the digital output signals.
- 8. The "Current Controller" allows the user to configure the control parameters.
- 9. The "Velocity Controller" allows the user to configure the velocity parameters.
- 10. The "Temperature" allows the user to monitor the heatsink and motor temperature and configure the motor temperature settings.
- 11. The "Protected Parameters" are for factory use only.
- 12. The "System Status" are for factory use only.
- 13. The "Test Points" are for factory use only.

### Version 2.03 SCREEN DEFINITION

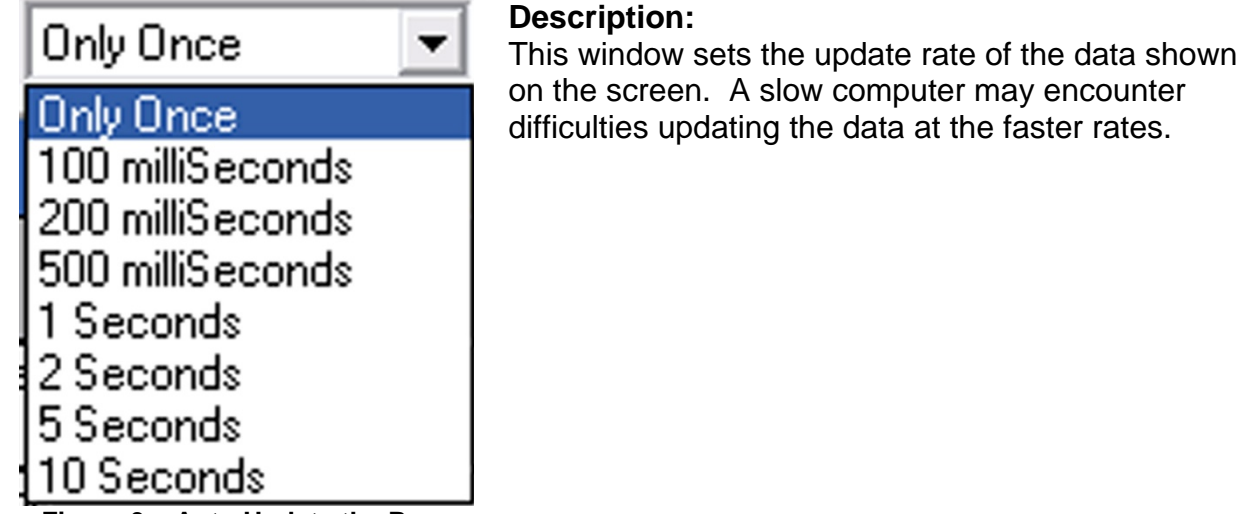

#### **Figure 3 – Auto Update the Page**

### *1.1 Monitor Page*

Sig

| n al Monitor            |                |  |                                                                    |                           |                                             |  |      |  |
|-------------------------|----------------|--|--------------------------------------------------------------------|---------------------------|---------------------------------------------|--|------|--|
| <b>Object</b><br>Vumber | Name           |  | Symbol                                                             | Value                     | <b>DEAFULT</b>                              |  | Type |  |
|                         |                |  |                                                                    | Figure 4 - Signal Monitor |                                             |  |      |  |
|                         | <b>DEFAULT</b> |  | <b>Description:</b><br>The user can select the different format of |                           |                                             |  |      |  |
|                         | <b>DEFAULT</b> |  |                                                                    | most appropriate format.  | the data shown, although it defaults at the |  |      |  |
|                         | ł⊦×            |  |                                                                    |                           | <b>HEX: Hexadecimal format</b>              |  |      |  |
|                         |                |  |                                                                    |                           | <b>DEC: Decimal format</b>                  |  |      |  |
|                         |                |  |                                                                    |                           | <b>FLOAT: Float format</b>                  |  |      |  |
|                         |                |  |                                                                    |                           | <b>STRING: String format</b>                |  |      |  |

**Figure 5 – Signal Monitor Value** 

### **1.1.1 Drive Status**

**STRING** 

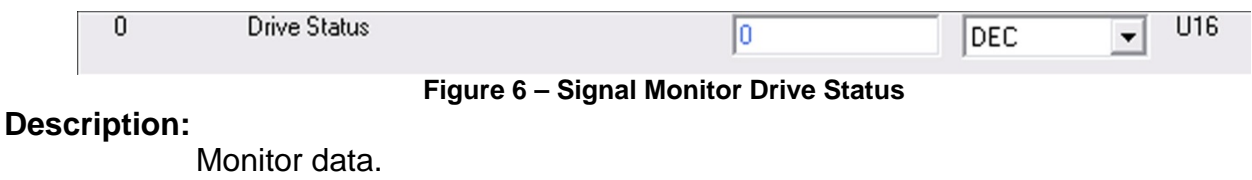

0—Drive Disabled (Orange LED)

- 1---Drive Enabled (Green LED)
- 5---Drive Fault (Red LED)

The rest of the codes are not visible to the user.

### **1.1.2 Error Codes**

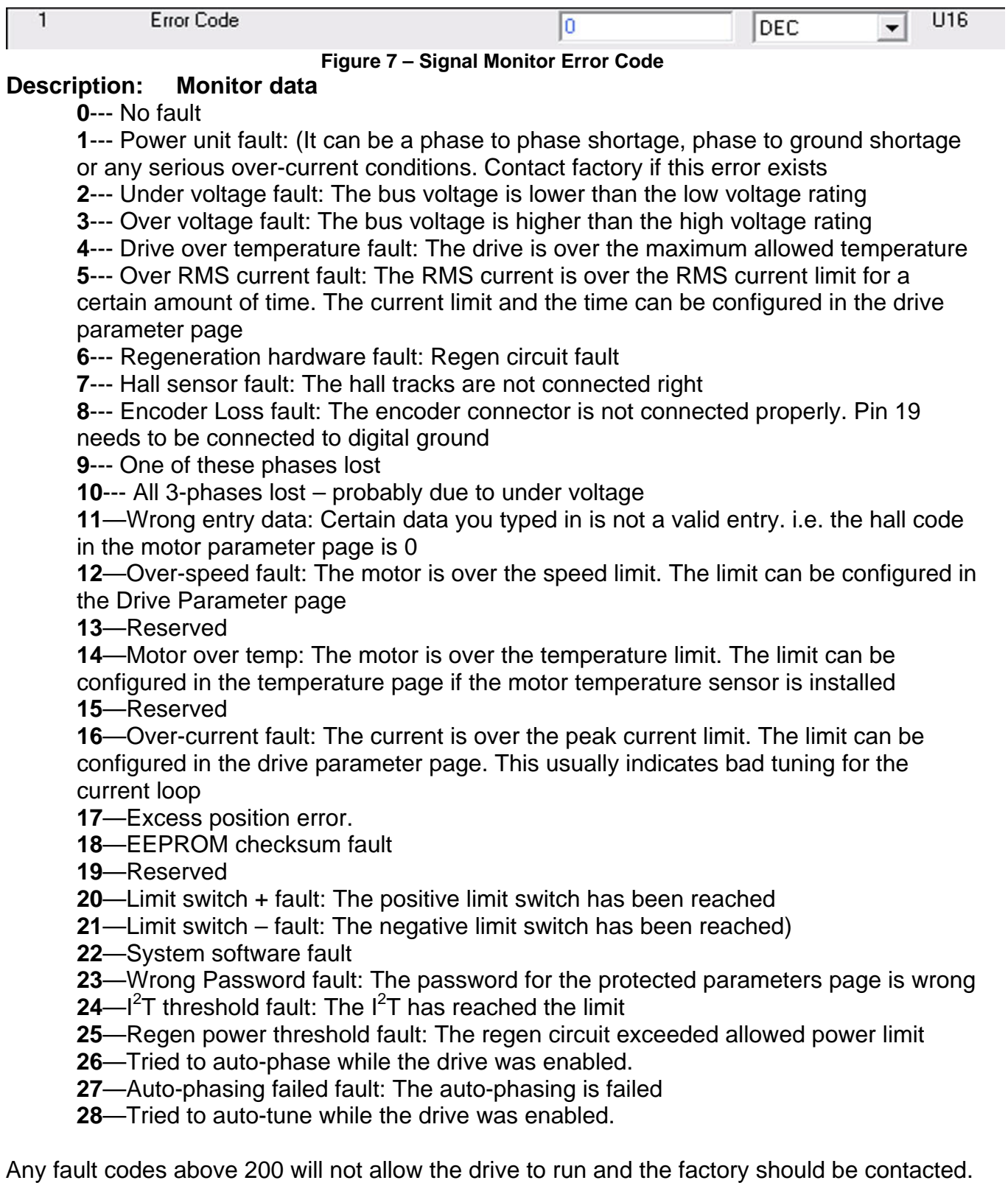

**200**—Current sensor U fault: The current sensor U feedback voltage is not correct, contact factory if this code shows up.

**201**---Current sensor V fault: The current sensor V feedback voltage is not correct, contact factory if this code shows up.

**202**—Bus voltage sensor fault: The bus voltage sensor feedback voltage is not correct, contact factory if this code shows up.

**203**—Heatsink temperature sensor fault: The heatsink temperature sensor feedback voltage is not correct, contact factory if this code shows up.

**204**—Motor temperature sensor fault: The motor temperature sensor is not correct, contact factory if this code shows up.

**205**—Over current pin fault: The ~OVER\_I voltage is not correct), contact factory if this code shows up.

#### **1.1.3 Bus Voltage**

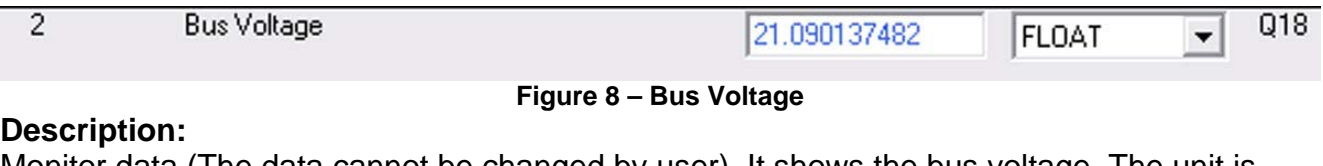

Monitor data (The data cannot be changed by user). It shows the bus voltage. The unit is VDC.

#### **1.1.4 VelCmd rpm**

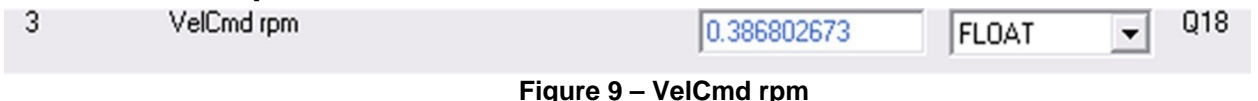

#### **Description:**

Monitor data. It shows the velocity command if the drive is configured in velocity mode. The unit is RPM

#### **1.1.5 VelFbk rpm**

VelFbk rpm  $\overline{4}$ Q18 0.0 FLOAT  $\blacktriangledown$ 

**Figure 10 – VelFbk rpm** 

#### **Description:**

Monitor data. It shows the velocity feedback from the motor. The unit is RPM

### **1.1.6 Vel Err**

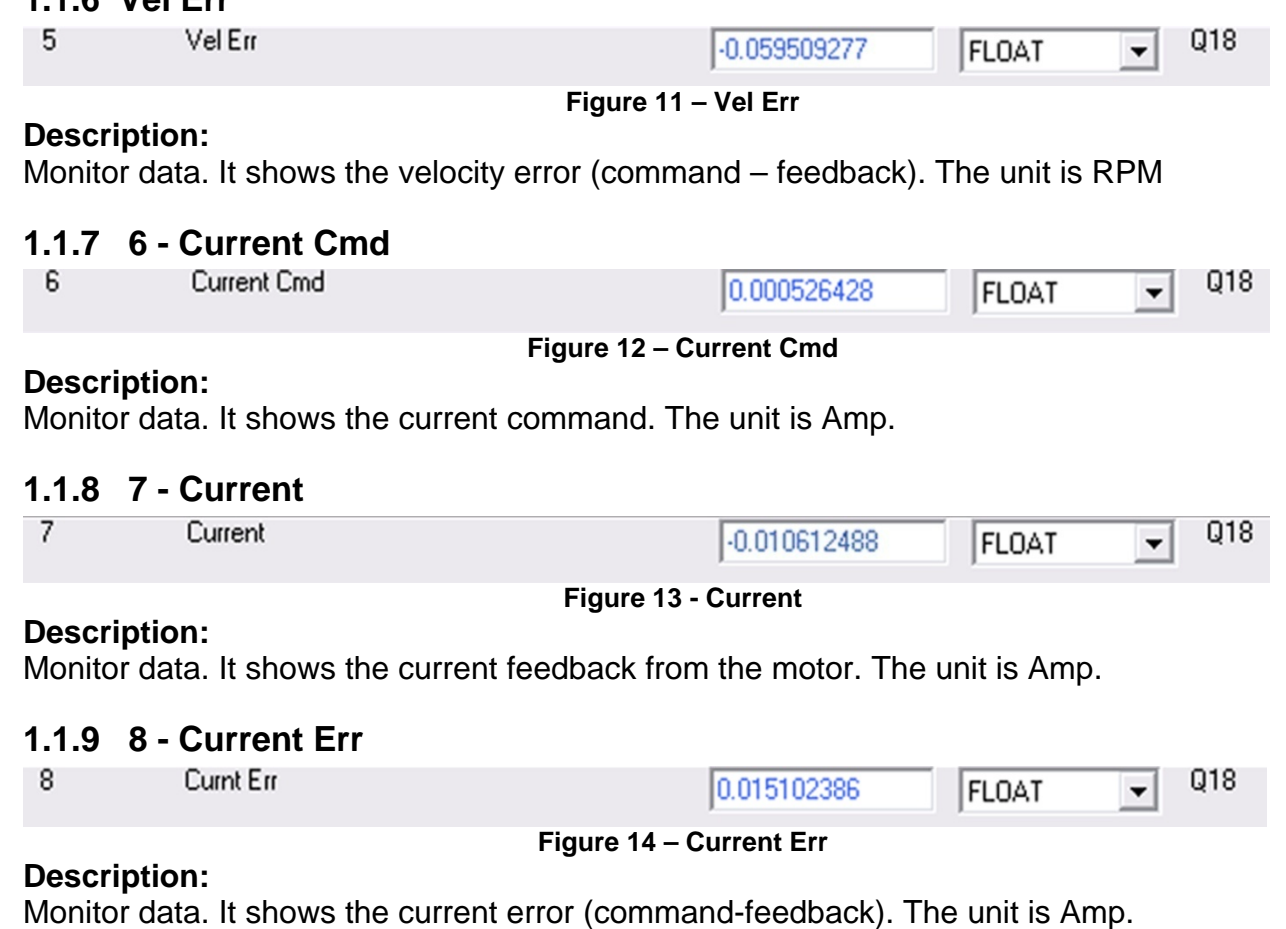

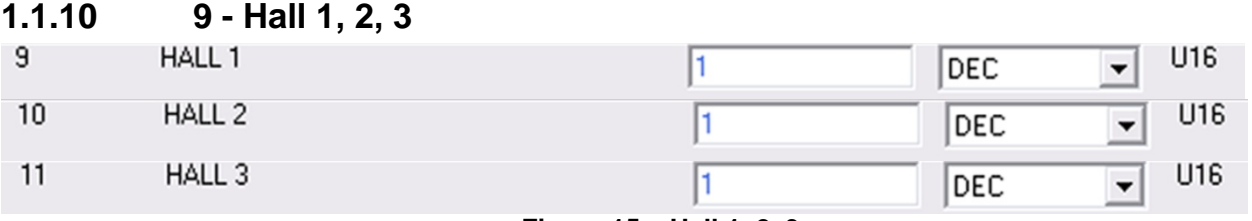

**Figure 15 – Hall 1, 2, 3** 

### **Description:**

Monitor data. It shows the 3 phase hall tracks of the hall sensors. "1" means the hall is on, "0" means the hall is off.

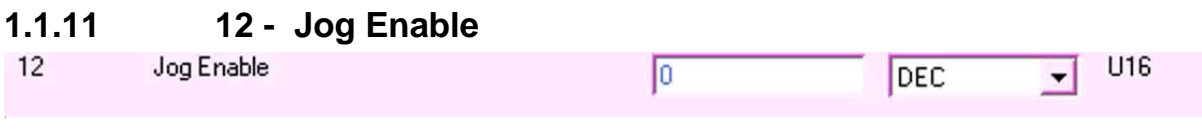

**Figure 16 – Jog Enable** 

### **Description:**

Factory reference only.

### **1.1.12 Jog Velocity**

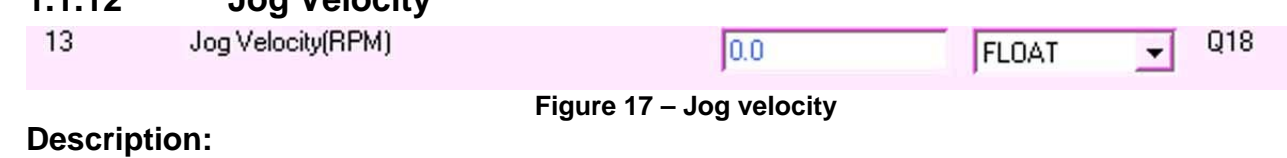

Factory reference only.

### *1.2 Drive Parameters*

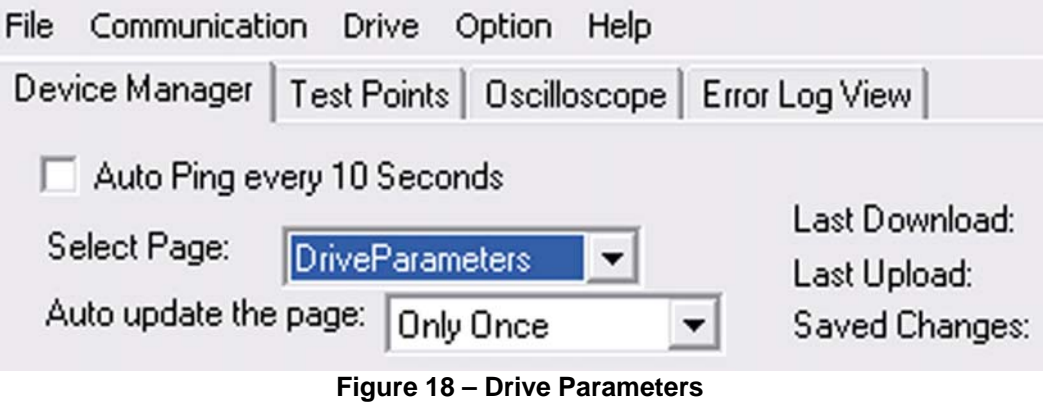

### **1.2.1 Drive Mode**

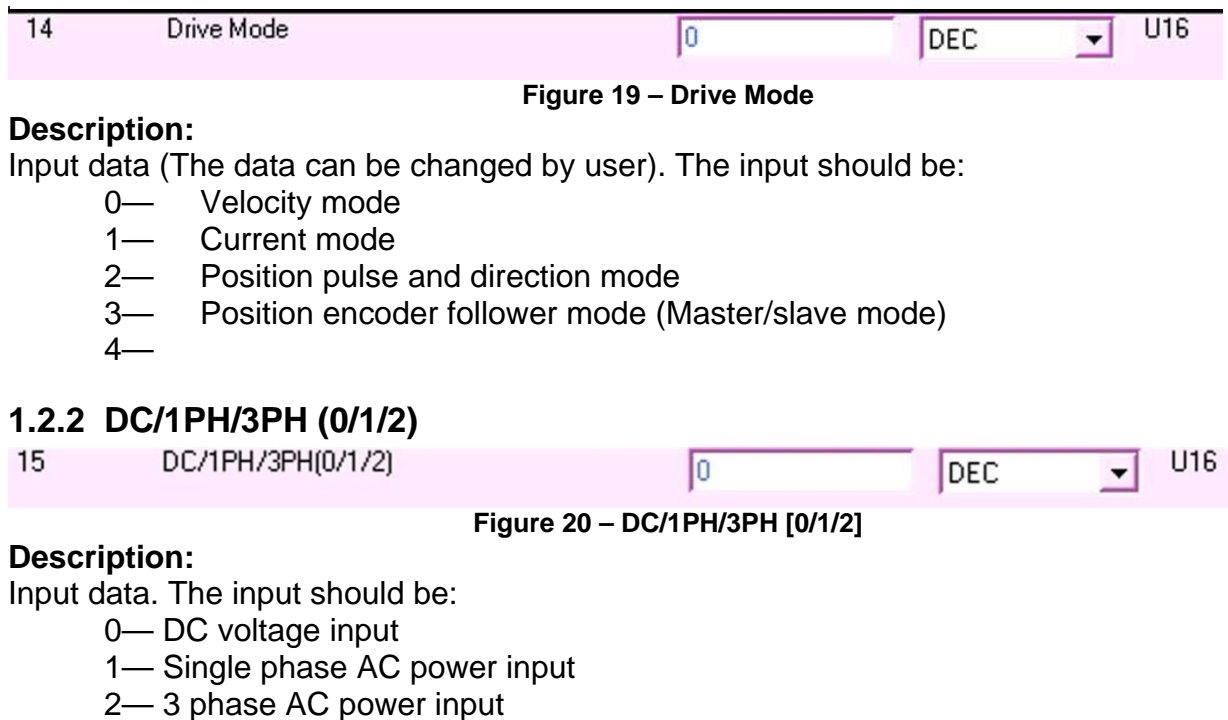

#### **1.2.3 Vel/Curnt Cmd Dir**

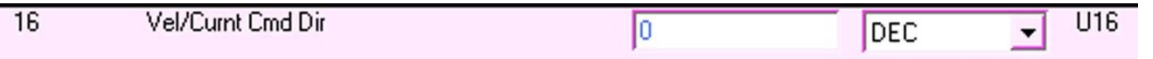

#### **Figure 21 – Vel/Curnt Cmd Dir**

#### **Description:**

**Description:** 

Input data. Default is 0. Type in "1" changes the motor spinning direction under the same command.

#### **1.2.4 Enc Out Div**

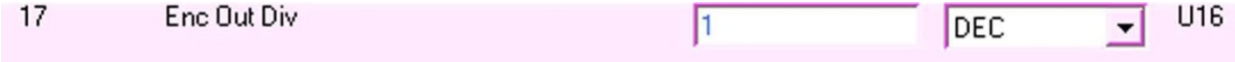

#### **Figure 22 – Enc Out Div**

Input data. This is the divider for the emulated encoder output. The input number should be  $2^{\chi}$ , like 1, 2, 4... 128. i.e. the primary encoder is 2000ppr and set the divider at 4. The emulated encoder output is 500ppr.

#### **1.2.5 M/S ratio (Master) and (Slave)**

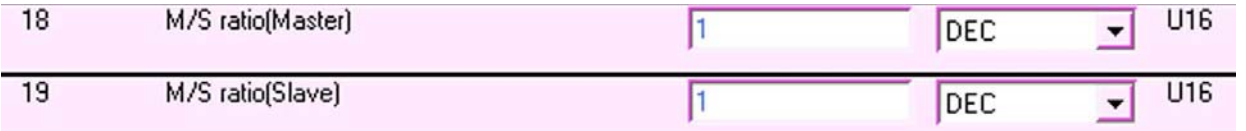

#### **Figure 23 – M/S ratio (Master) and (Slave)**

#### **Description:**

Input data. It defines the electrical gear ratio in the encoder follower mode. The numbers have to be integer. The calculation formula is:

Slave speed =Master speed \* Master encoder counts \* Slave Ratio/ (Slave encoder counts \* Master ratio)

Or,

Slave revolutions=Master revolutions\*Master encoder counts\*Slave ratio/ (Slave encoder counts\*Master ratio)

#### **1.2.6 Max Peak Current (A)**

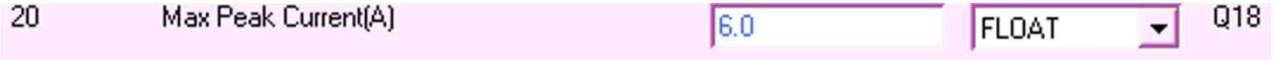

**Figure 24 – Max Peak Current (A)** 

#### **Description:**

Input data. It can be any value no bigger than the drive's rated peak current. This value corresponds to the max current command input (10V) if the current mode is selected.

#### **1.2.7 RMS Current Lmt(A)**

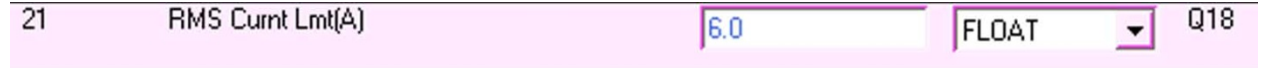

Version 2.03 SCREEN DEFINITION

#### **Figure 25 – RMS Current Lmt(A)**

#### **Description:**

Input data. It can be any value no bigger than the drive's rated continuous current.

#### **1.2.8 RMS Time (sec)**

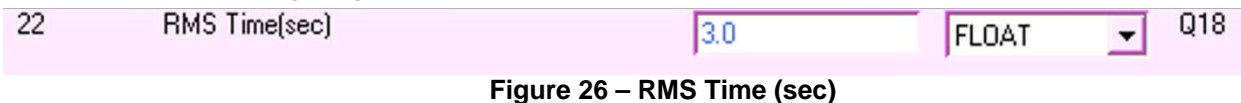

#### **Description:**

Input data. This value defines the time of the over RMS current. A fault will be launched if the drive current has been over the RMS current limit for this amount of time.

#### **1.2.9 RPM/Volt**

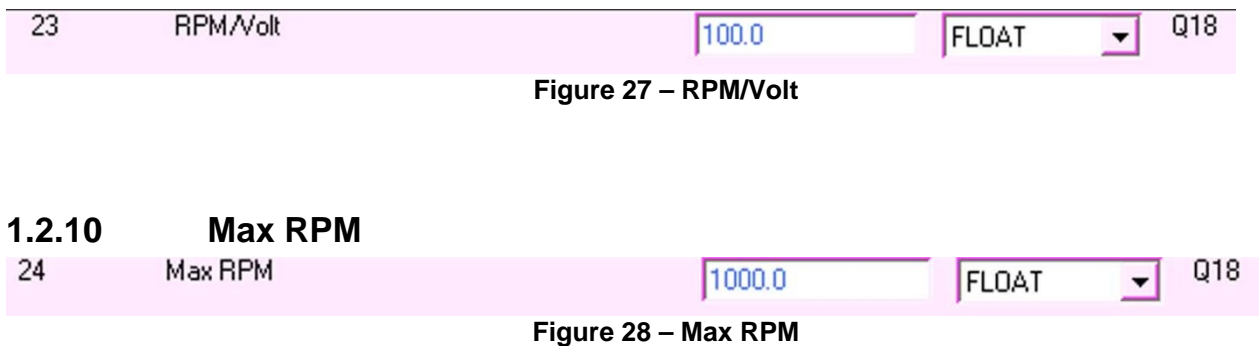

#### **Description:**

Input data. It defines the max velocity (RPM) of the motor. This value corresponds to the maximum velocity command (10V) if the velocity mode is selected.

#### **1.2.11 Regen Rated Power (W), Regen Resistance (Ohm)**

| 25 | Regen rated power(W)  | הר | ,FLOAT | Q18 |
|----|-----------------------|----|--------|-----|
| 26 | Regen resistance(Ohm) |    | FLOAT, | Q18 |

**Figure 29 – Regen Rated Power (W), Regen Resistance (Ohm)** 

#### **Description:**

Input data. It defines the rated power and the resistance of the regen resistor. The default is 30W, 25ohm which is the rating of the internal regen resistor. The max regen power allowed is 8KW and the minimum resistance allowed is 10ohm. DO NOT CHANGE THOSE UNLESS THE EXTERNAL REGEN RESISTOR IS INSTALLED.

**Figure 30 – Disable/Enable Accel/Decel** 

### **1.2.12 27-Disable/Enable Accel/Decel(0/1)**

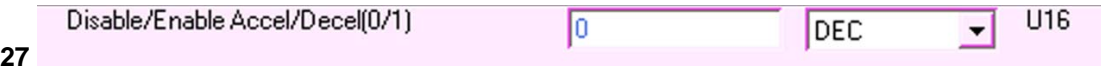

#### **Description:**

Input data. "0" the Acceleration and Deceleration is disabled and "1" it is Enabled.

### **1.2.13 28-Max Acceleration (RPM/Sec)**

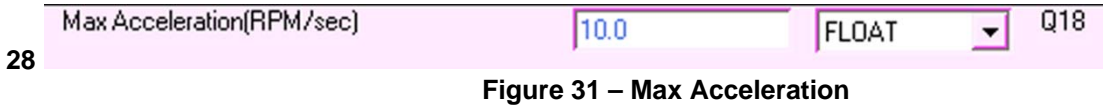

### **1.2.14 29- Max Deceleration**

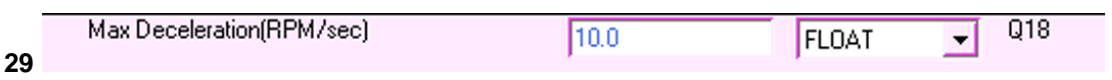

**Figure 32 – Max Deceleration** 

### *1.3 Motor Parameters*

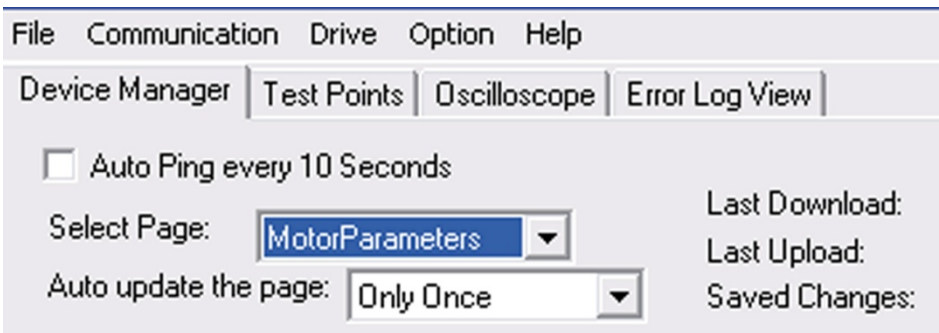

#### **Figure 33 – Motor Parameters**

#### **Description:**

The Motor Parameters page which allows the user to configure the motor related parameters.

### **1.3.1 30 - Veloc Sensor Type**

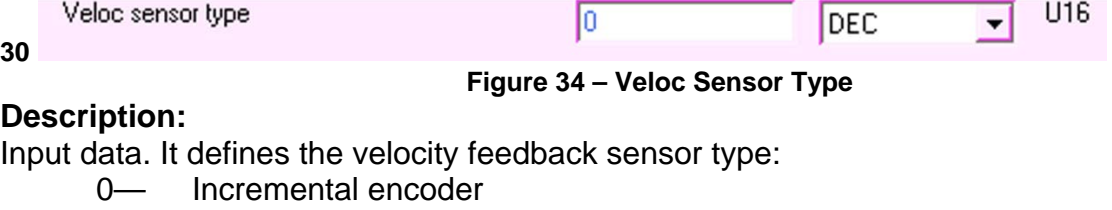

1— Tachometer

2— Sensorless (Brushed motor only)

#### **1.3.2 31 - Motor Type**

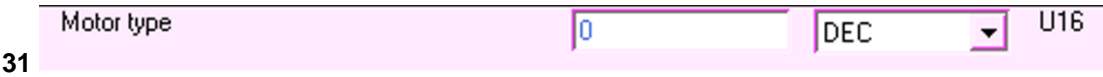

**Figure 35 – Motor type** 

#### **Description:**

Input data. It defines the motor type:

0— Brushless DC motor

1— Brushed motor

#### **1.3.3 32 - Encoder Resolution**

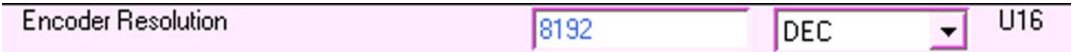

**32** 

#### **Figure 36 – Encoder Resolution**

#### **Description:**

Input data. It defines the quadratic incremental encoder resolution in ppr (Pre-quad). The maximum resolution is 16384.

#### **1.3.4 33 - Num of Poles**

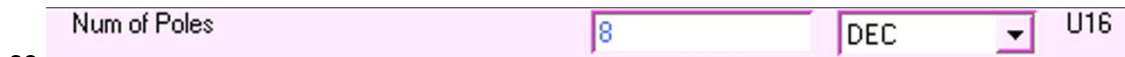

**33** 

**Figure 37 – Num of Poles** 

#### **Description:**

Input data. It defines the number of brushless motor poles. (Not pole pairs)

### **1.3.5 34 - Stall Current(A)**

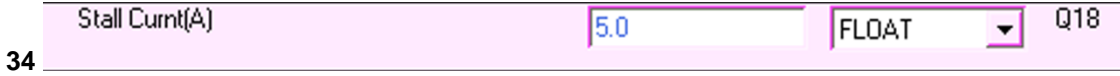

#### **Figure 38 – Stall Current (A)**

#### **Description:**

Input data. It defines the continuous stall current of the motor. This data is necessary for the auto-phasing.

#### **1.3.6 35 - Autophase**

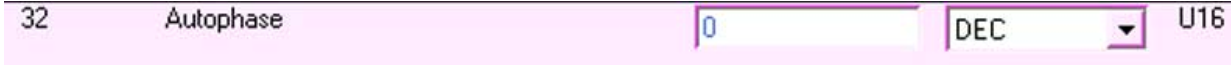

#### **Figure 39 - Autophase**

#### **Description:**

Input data. It defines the phasing method of the brushless motor.

- 0— Manually input the hall code.
- 1— Auto-phasing. Insert "1" and then click the update button. The drive is in autophasing process to find the right hall code for the brushless motor. THE DRIVE SHOULD BE IN DISABLE MODE TO PROCEED THE AUTO-PHASING.

### **1.3.7 36 - Hall Code**

**HALL Code** 

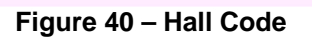

I1

#### **Description:**

Input data. It defines the hall code of the motor.

0— If the "0" appears after the autophasing process. It means the autophasing has failed.

DEC

1~6—Valid hall codes which can be input manually.

#### **1.3.8 37 - Hall Polarity**

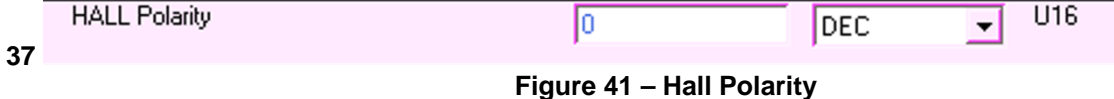

**Description:** 

U16

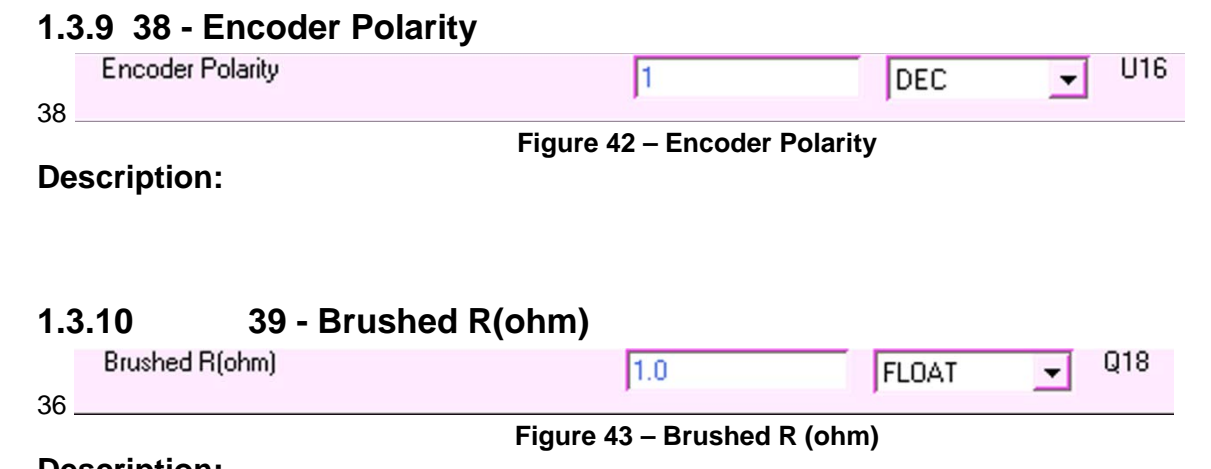

#### **Description:**

Input data. It defines the winding resistance of the brushed motor. The value is only used in the sensorless mode.

### **1.3.11 40 - Brushed Ke (V/krpm)**

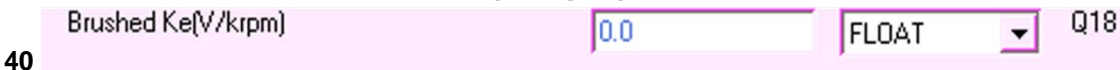

#### **Figure 44 – Brushed Ke (V/krpm)**

#### **Description:**

Input data. It defines the voltage constant Ke (V/kRPM) of the brushed motor. The value is only used in the sensorless mode.

### **1.3.12 41 - Tacho (V/krpm)**

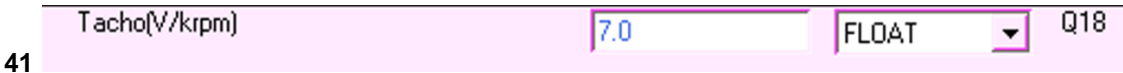

#### **Figure 45 – Tacho (V/krpm)**

#### **Description:**

Input data. It defines the tachometer voltage constant (V/kRPM). It can be a positive or a negative number to determine the correct rotation.

### **1.3.13 42 - Brushed ROC Lmt (V/sec)**

| Brushed ROC Lmt(V/sec) | 100.0 | FLOAT | 018 |
|------------------------|-------|-------|-----|
|                        |       |       |     |

**42** 

```
Figure 46 – Brushed ROC Lmt (V/sec)
```
#### **Description:**

Input data. It defines the maximum change rate of voltage dV/dt. The value is only used in the sensorless mode.

### *1.4 Analog Inputs Page*

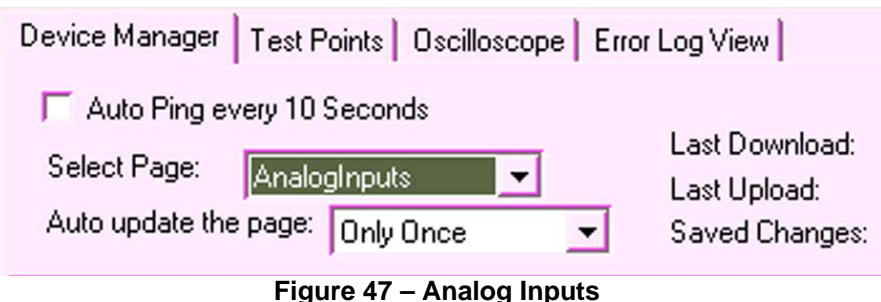

#### **Description:**

The analog Inputs page allows the user to set and monitor the analog input.

#### **1.4.1 43 - AIN1 Volts**

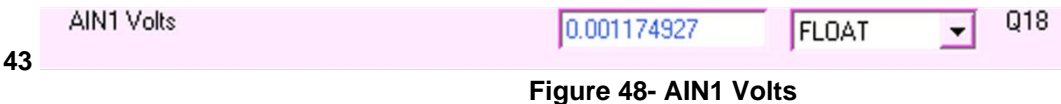

#### **Description:**

Monitor data. It shows the input voltage of AIN1 (Reference command)

### **1.4.2 44 - AIN1 OffsetV**

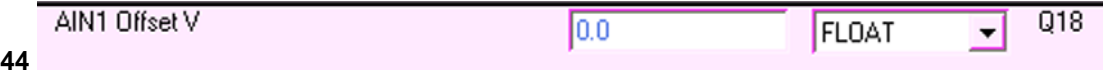

#### **Description:**

Input data. It defines the offset of AIN1. I.E. if the AIN1 volt is -0.5 when there is no AIN1 input, typing in "0.5" will give a 0 input.

**Figure 49 – AIN1 OffsetV** 

#### **1.4.3 45 - Autobalance AIN1**

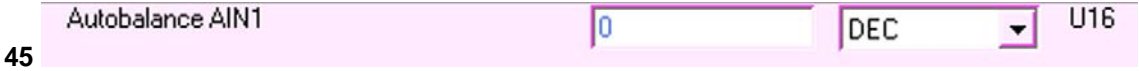

**Figure 50 – Autobalance AIN1** 

#### **Description:**

Input data. 0—Manual

 1—Autobalance the AIN1 and insert the voltage offset in the offset column. I.e. if the AIN1 volt is -0.5V when there is no AIN1 input, the auto-balance will automatically generate a 0.5 in the AIN1 offset V which will give a 0 input.

#### **1.4.4 46 - AIN1 LPF Hz**

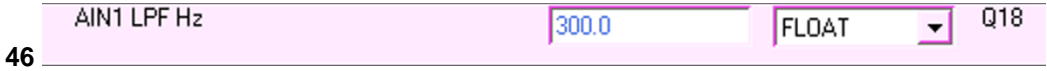

#### **Description:**

Input data. It defines the AIN1 software low pass filter frequency. The unit is Hz.

**Figure 51 – AIN1 LPF Hz** 

#### **1.4.5 47 - AIN1 DeadBand V**

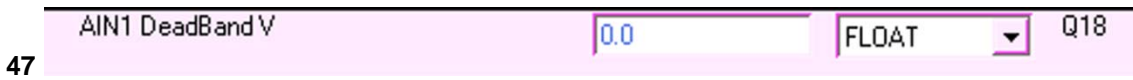

### **Figure 52 – AIN1 DeadBand V**

Input data. It defines the dead band of the AIN1. The unit is V. I.e. if 0.5 V is inserted the AIN1 input will be considered zero if the amplitude is less than  $0.5V$  (- $0.5V \sim +0.5V$ ).

#### **1.4.6 48 - AIN2 Volts**

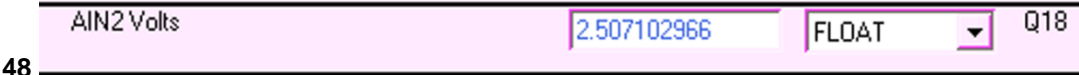

#### **Figure 53 – AIN2 Volts**

#### **Description:**

**Description:** 

Monitor data. It shows the input voltage of AIN2 (Tachometer input).

#### **1.4.7 49 - AIN2 Offset V**

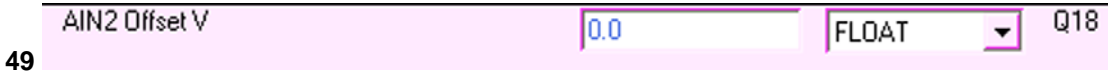

### **Figure 54 – AIN2 Offset V**

**Description:** 

Input data. It defines the offset of AIN2. The unit is V. I.e. if the AIN2 volt is -0.5 when there is no AIN2 input, typing in "0.5" will give a 0 input.

#### **1.4.8 50 - Autobalance AIN2**

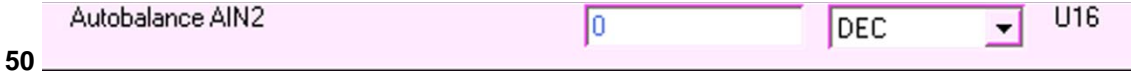

**Figure 55 – Autobalance AIN2** 

#### **Description:**

Input data. 0—Manual

 1—Autobalance the AIN2 and insert the voltage offset in the offset column. I.e. if the AIN2 volt is -0.5V when there is no AIN2 input, the auto-balance will automatically generate a 0.5 in the AIN2 offset V which will give a 0 input.

### **1.4.9 51 - AIN2 LPF Hz**

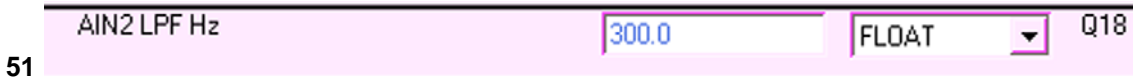

#### **Figure 56 – AIN2 LPF Hz**

### **Description:**

Input data. It defines the AIN2 software low pass filter frequency. The unit is Hz.

### **1.4.10 52 - AIN2 DeadBand V**

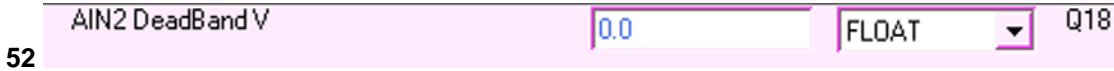

#### **Figure 57 – AIN2 DeadBand V**

#### **Description:**

Input data. It defines the dead band of the AIN2. The unit is V. I.E. if 0.5 V is inserted the AIN2 input will be considered zero if the amplitude is less than  $0.5V$  (-0.5V ~ +0.5V).

### *1.5 Analog Outputs Page*

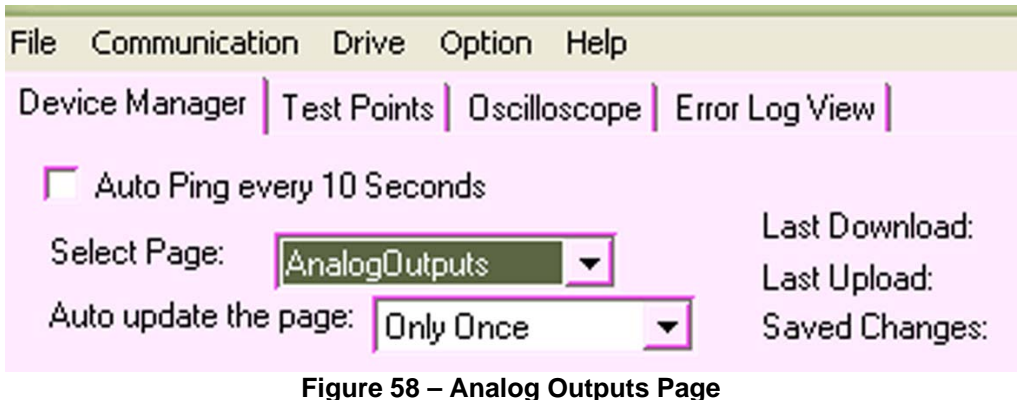

#### **Description:**

The Analog Outputs page allows the user to set and monitor the output signals.

### **1.5.1 53 - AO1 CH Sel**

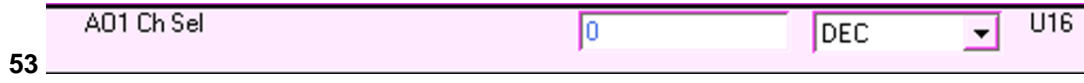

#### **Figure 59 – AO1 Ch Sel**

#### **Description:**

Input data. It defines the types of the AO1 channel.

- 0— Current
- 1— Current command
- 2— Current error
- 3— Velocity
- 4— Velocity command
- 5— Velocity error

#### **1.5.2 54 - A01**

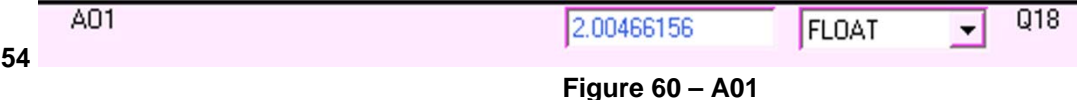

#### **Description:**

Monitor data. It shows the output voltage of A01. The output range is 0~4V which is defined by the full scale current or velocity. 2V is the centerline corresponding to 0 RPM or 0 Amp.

#### **1.5.3 55 - A01 Offset V**

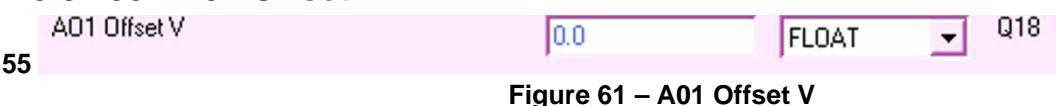

### **Description:**

Input data. It defines the offset voltage of the A01.

### **1.5.4 56 - A02 Ch Sel**

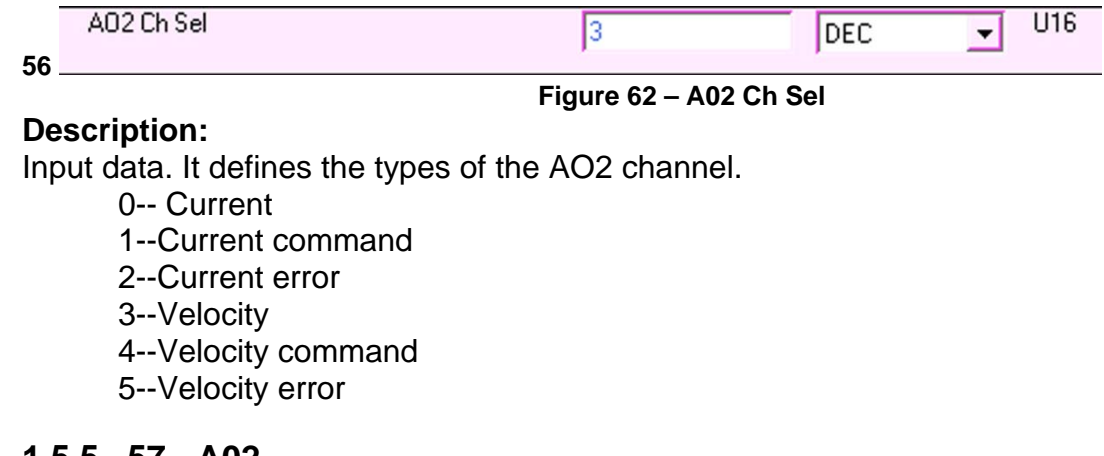

#### **1.5.5 57 - A02**

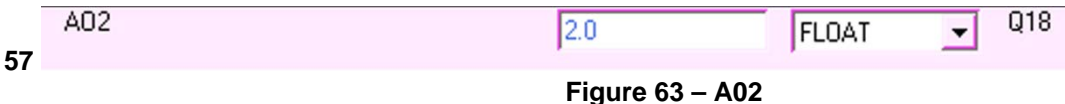

#### **Description:**

Monitor data. It shows the output voltage of AO2. The output range is 0~4V which is defined by the full scale current or velocity. 2V is the centerline corresponding to 0 RPM or 0 Amp.

**Figure 64 – A02 Offset V** 

#### **1.5.6 58 - A02 Offset V**

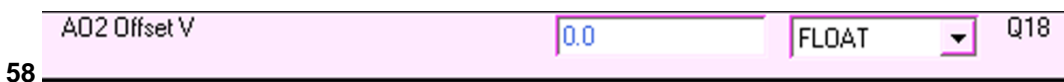

#### **Description:**

Input data. It defines the offset voltage of the AO2.

#### **1.5.7 59 - A0 Full Scale RPM**

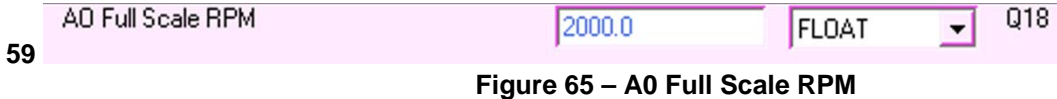

#### **Description:**

Input data. It defines the full velocity scale of the analog output.

### **1.5.8 60 - A0 Full Scale A**

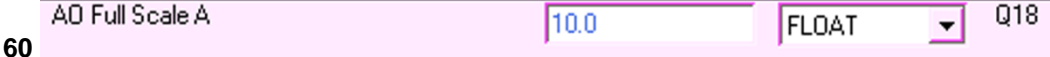

#### **Figure 66 – Full Scale A**

#### **Description:**

Input data. It defines the full current scale of the analog output.

### *1.6 Digital Inputs Page*

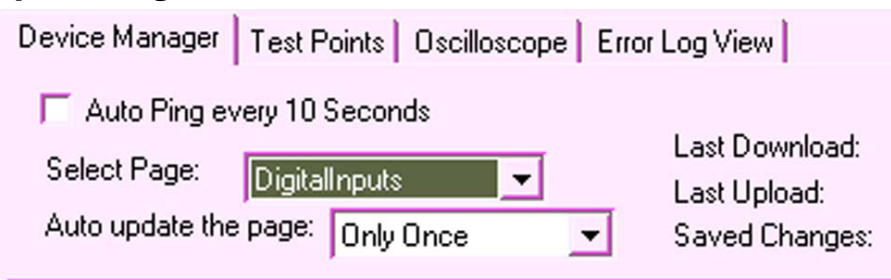

**Figure 67 – Digital Inputs Page** 

**Figure 68 – DI0 Ena Status** 

#### **Description:**

The Digital Inputs page allows the user to set and monitor the digital input.

### **1.6.1 61 - DI0 Ena Status**

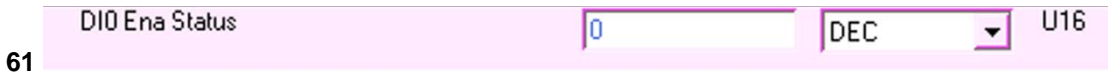

### **Description:**

Monitor data. It shows the status of the digital input 0, which is the enable signal.

- 0- The drive is disabled
- 1- The drive is enabled

### **1.6.2 62 - DI0 Ena Actv Hi-1/Low-0**

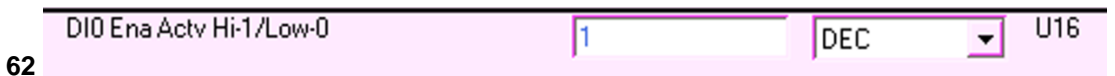

### **Description:**

#### **Figure 69 – DI0 Ena Actv Hi-1/Low-0**

Input data. It defines the logic of the digital input 0 (enable).

0— The enable signal will be considered active if the input voltage is low.

1— The enable signal will be considered active if the input voltage is high.

#### **1.6.3 63 – Debounce time DI0 ms**

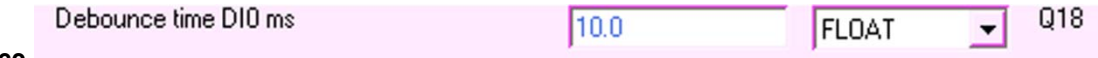

**63** 

#### **Figure 70 – Debounce time DI0 ms**

#### **Description:**

Input data. It defines the delay time of the digital output 0 after this signal is activated. The unit is ms. The maximum value is 500ms.

#### **1.6.4 64 – Dl1 LS – Status**

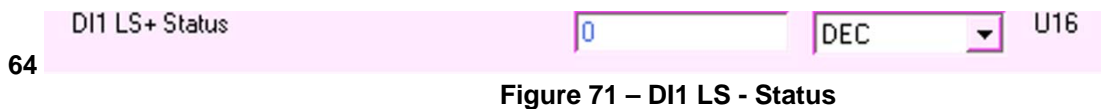

#### **Description:**

Monitor data. It shows the status of the digital input 1, which is the positive limit switch signal

- 0- The positive limit switch has been reached.
- 1- The positive limit switch has not been reached.

### **1.6.5 65 – Dl1 LS + Actv Hi-1/Low-0**

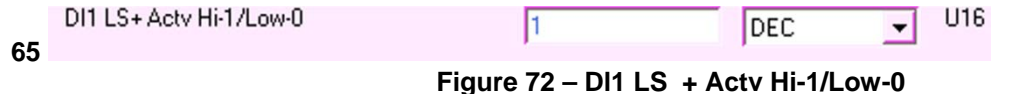

#### **Description:**

Input data. It defines the logic of the digital input 1 (positive limit switch).

- 0- The LS+ signal will be considered active if the input voltage is low.
- 1- The LS+ signal will be considered active if the input voltage is high.

#### **1.6.6 66 - Debounce time DI1 ms**

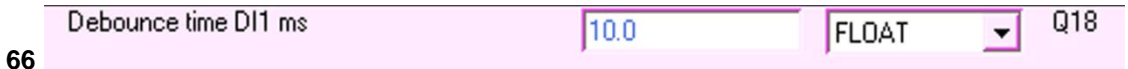

#### **Figure 73 – Debounce time DI1 ms**

#### **Description:**

Input data. It defines the delay time of the digital output 1 after this signal has been activated. The unit is ms. The maximum value is 500ms.

### **1.6.7 67 – Dl2 LS – Status**

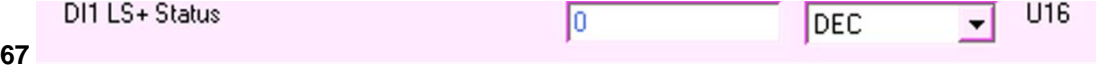

#### **Figure 74 – DI2 LS - Status**

#### **Description:**

Monitor data. It shows the status of the digital input 2, which is the negative limit switch signal 0- The negative limit switch has been reached.

2- The negative limit switch has not been reached.

#### **1.6.8 68 – Dl2 LS + Actv Hi-1/Low-0**

DI1 LS+ Actv Hi-1/Low-0

**68** 

#### **Figure 75 – Dl2 LS + Actv Hi-1/Low-0**

DEC

U16

 $\blacktriangledown$ 

#### **Description:**

Input data. It defines the logic of the digital input 2 (negative limit switch).

Π

- 0- The LS- signal will be considered active if the input voltage is low.
- 1- The LS- signal will be considered active if the input voltage is high.

#### **1.6.9 69 - Debounce time DI2 ms**

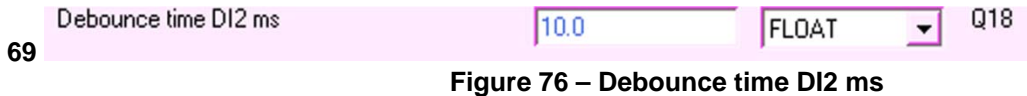

#### **Description:**

Input data. It defines the delay time of the digital output 2 after this signal is activated. The unit is ms. The maximum value is 500ms.

### *1.7 Digital Outputs Page*

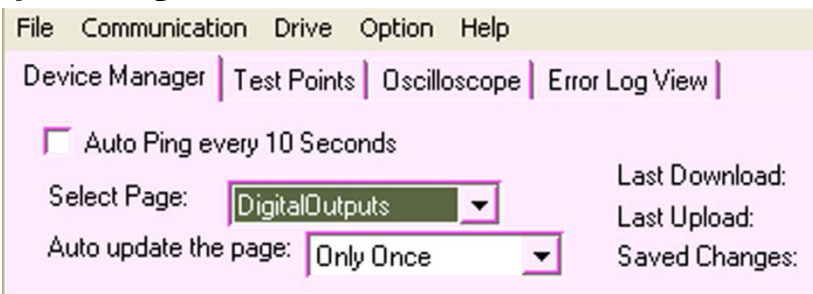

#### **Figure 77 – Digital Outputs Page**

#### **Description:**

**Description:** 

The Digital Outputs page allows the user to set and monitor the Output Signals.

### **1.7.1 70 - DO0 Brk Status**

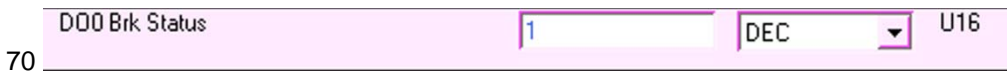

### **Figure 78 – DO0 Brk Status**

Monitor data. It shows the status of the digital output 0, which is the brake output.

- 0- The brake output is enabled
- 1- The brake output is disabled

#### **1.7.2 71 - DO0 Brk Actv Hi-1/Low-0**

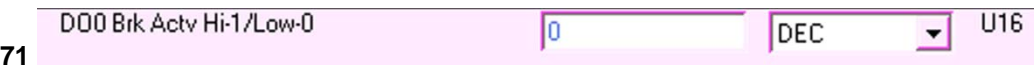

#### **Description:**

Input data. It defines the logic of the digital output 0 (brake control voltage).

0- The DO0 voltage will be low if the drive is disabled.

1- The DO0 voltage will be high (24V) if the drive is disabled.

**Figure 79 – DO0 Brk Actv Hi-1/Low-0** 

#### **1.7.3 72 - Brake engage time ms**

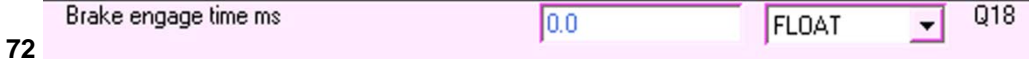

#### **Figure 80 – Brake engage time ms**

#### **Description:**

Input data. It defines the delay time before the brake's been engaged (The drive is disabled). The maximum value is 1s.

#### **1.7.4 73 - Brake disendage time ms**

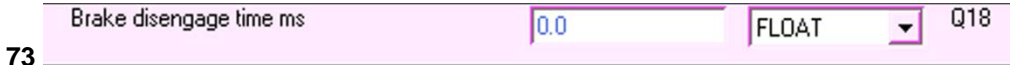

#### **Description:**

Input data. It defines the delay time before the brake's been disengaged (The drive is enabled). The maximum value is 1s.

**Figure 81 – Brake disendage time ms** 

### **1.7.5 74 - DO1 Flt Status**

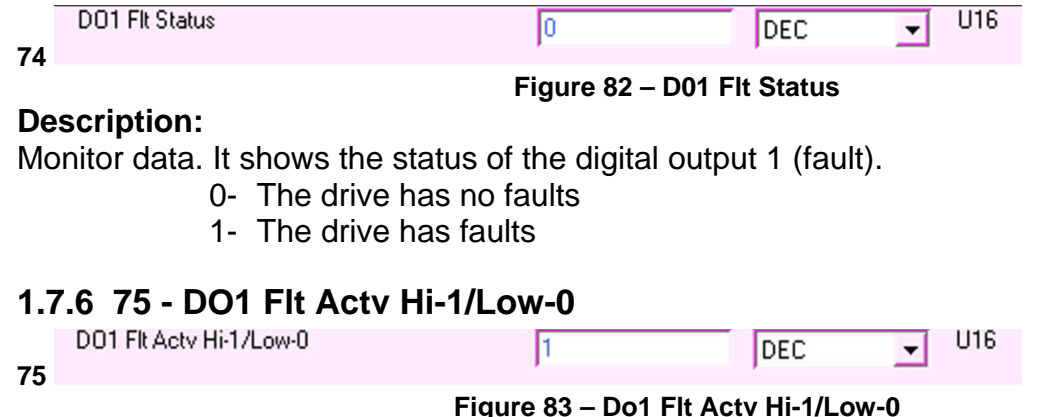

#### **Description:**

Input data. It defines the logic of the digital output 1 (fault).

- 0-The DO1 output will be low if the drive faults.
- 1- The DO1 output will be high if the drive faults.

#### **1.7.7 76 - DO2 Rdy Status**

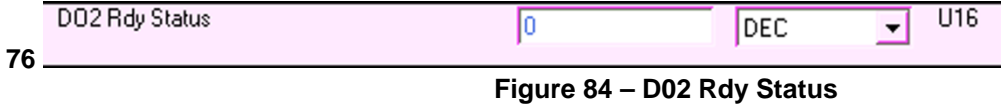

#### **Description:**

Monitor data. It shows the status of the digital output 2 (ready).

- 0- The drive is not ready (Disabled)
- 1- The drive is ready (Enabled)

#### **1.7.8 77 - DO2 Rdy Actv Hi-1/Low-0**

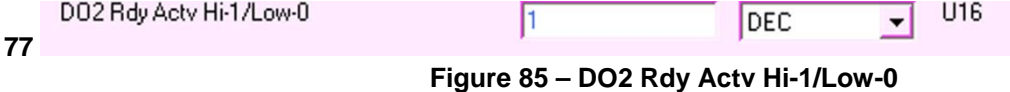

#### **Description:**

Input data. This defines the logic of the digital output 2 (ready).

0-The DO2 output will be low if the drive is enabled.

1- The DO2 output will be high if the drive is enabled.

#### *1.8 Current Controllers Page*  File Communication Drive Option Help Device Manager | Test Points | Oscilloscope | Error Log View | Auto Ping every 10 Seconds Last Download: Select Page: CurrentController Last Upload: Auto update the page: Only Once Saved Changes: **Figure 86 – Current Controllers page**

#### **Description:**

The controller page allows the user to configure the control parameters.

### **1.8.1 78 - Current PI Man-0/Auto-1**

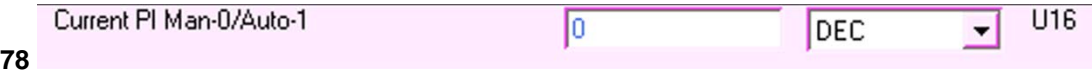

#### **Figure 87 – Current PI Man-0/Auto-1**

### **Description:**

Input data. It starts the current loop auto-tuning process.

- 0— Manual tuning. If the 0 shows after the auto-tuning process, the tuning is successful.
- 1— Start the auto-tuning
- 5-- Auto-tuning in progress.
- 99- Auto-tuning fails

### **1.8.2 79 - Current Loop BW (Hz)**

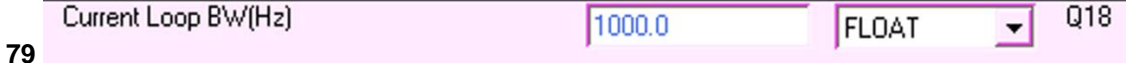

#### **Figure 88 – Current Loop BW**

#### **Description:**

Input data. It defines the current loop bandwidth for the auto-tuning. The default is 1kHz.

#### **1.8.3 80 - I-Kp**

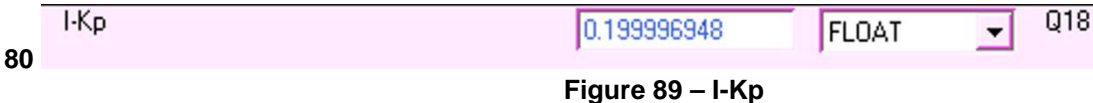

#### **Description:**

Input data. It defines the current loop proportional gain.

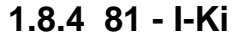

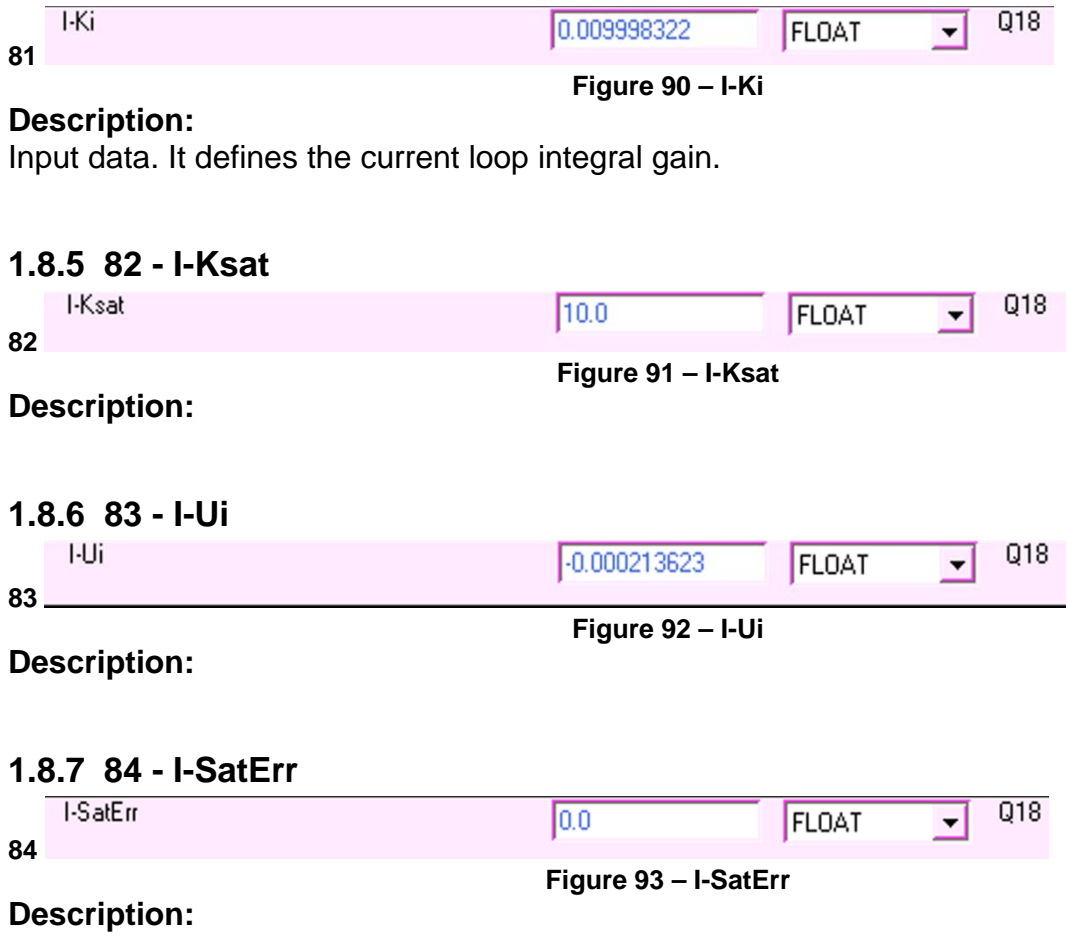

### *1.9 Velocity Controller Page*

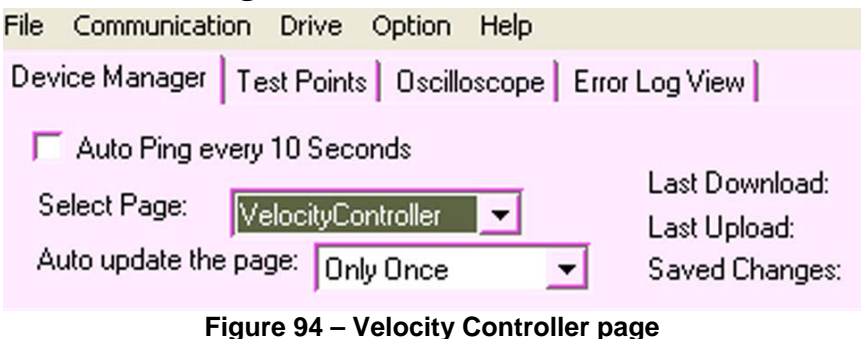

#### **Description:**

The controller page allows the user to configure the Velocity parameters.

#### **1.9.1 85 - Vel-Kp**

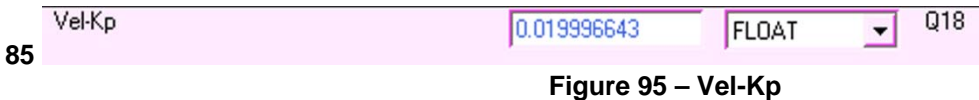

#### **Description:**

Input data. It defines the velocity loop proportional gain.

#### **1.9.2 86 - Vel-Ki**

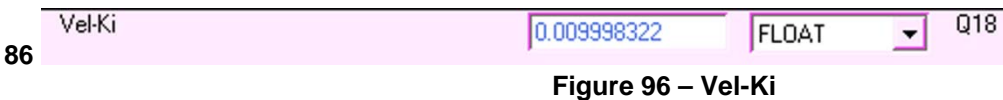

#### **Description:**

Input data. It defines the velocity loop integral gain.

#### **1.9.3 87 - Vel-Kvf**

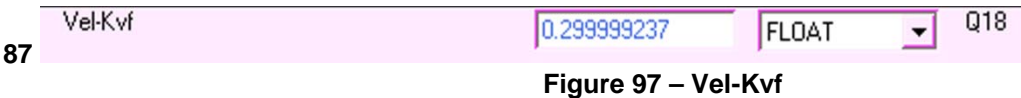

#### **Description:**

Input data. It defines the velocity loop feed forward gain.

#### **1.9.4 88 - Vel-Ksat**

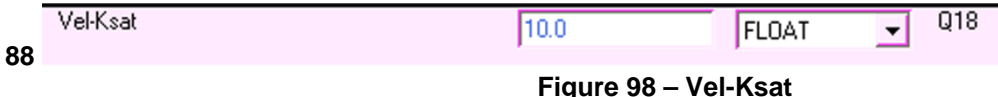

**Description:** 

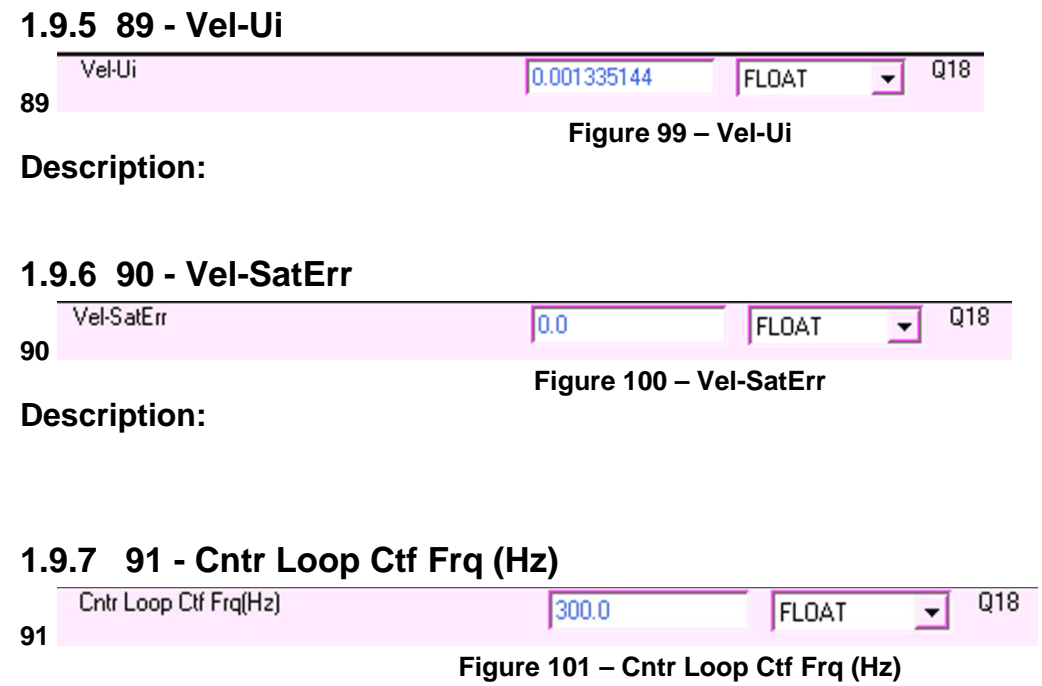

### **Description:**

Input data. It defines the control loop cut off frequency.

### **1.9.8 92 - Pos-Kp**

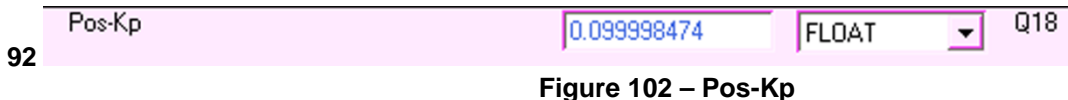

### **Description:**

Input data. It defines the position loop proportional gain.

### *1.10 Temperatures*

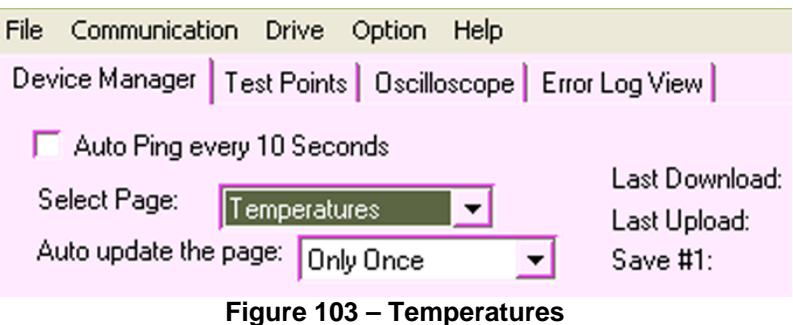

#### **Description:**

The temperature page allows the user to monitor the heatsink and motor temperature and configure the motor temperature settings.

#### **1.10.1 Heatsink Temp**

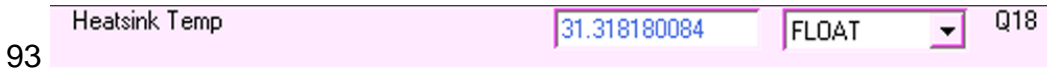

#### **Figure 104 – Heatsink Temp**

#### **Description:**

Monitor data. It shows the heatsink temperature. The unit is degree C.

#### **1.10.2 Motor Temp**

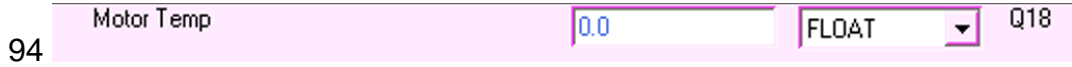

#### **Description:**

Monitor data. It shows the motor temperature. The unit is degree C.

#### **1.10.3 Mot Temp Sensor On/Off**

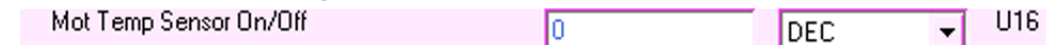

95

#### **Figure 106 – Mot Temp Sensor On/Off**

**Figure 105 – Motor Temp** 

### **Description:**

Input data. It defines the existence of the motor temperature sensor.

- 0- The sensor is off.
- 1- The sensor is on.

### **1.10.4 Motor Max Temp**

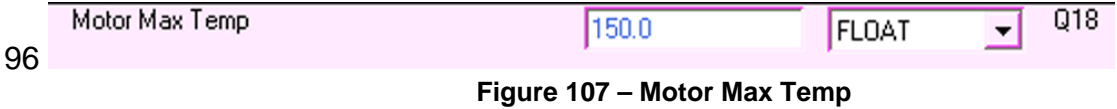

#### **Description:**

Input data. It defines the allowed maximum motor temperate. The unit is degree C.

### **1.10.5 Mot Temp Poly Coef a0 - a4**

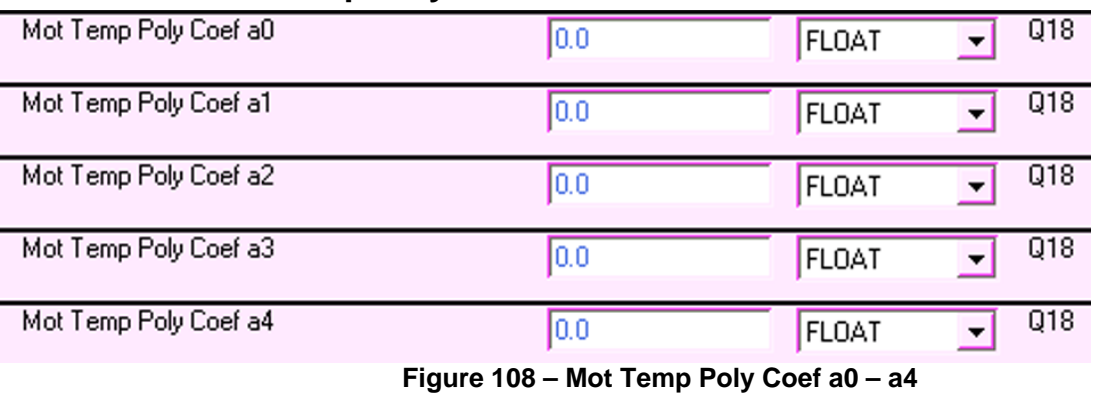

#### **Description:**

Input data. The motor temperature calculation formula is

 $T=a4*V^4+a3*V^3+a2*V^2+a1*V+a0$ 

In which,

T= Motor temperature (degree C)

V= Voltage of the TEMP signal. (Factory use only)

Consult the factory to use these parameters.

### *1.11 Protected Parameters*

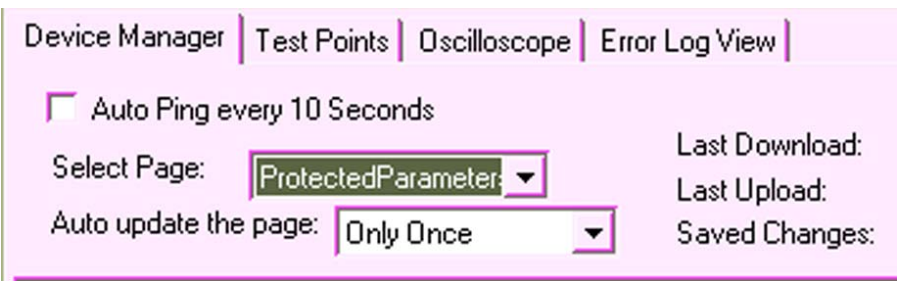

**Figure 109 – Protected Parameters** 

#### **Description:**

Protected Parameter page is for factory use only.

#### **1.11.1 102 - Password**  Password Го

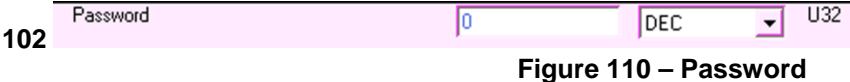

#### **Description:**

Input data. The password for the protected parameter page. Factory use only.

### **1.11.2 103 - Serial Number**

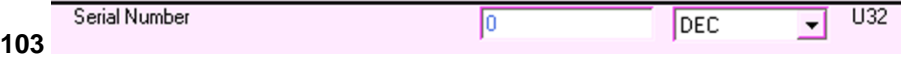

#### **Description:**

Input data. It shows the production serial number of the drive. Factory use only.

### **1.11.3 104 - Current Rating (2/4/8/12)**

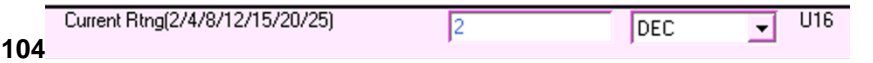

**Figure 112 – Current Rating (2/4/8/12)** 

**Figure 111 – Serial Number** 

#### **Description:**

Input data. It defines the current rating of the drive. Factory use only.

### **1.11.4 105 - Volt Rating (70/110/240)**

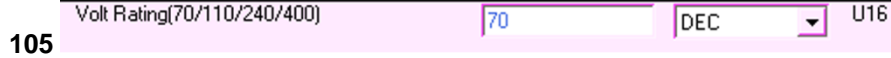

**Figure 113 – Volt Rating (70/110/240)** 

#### **Description:**

Input data. It defines the voltage rating of the drive. Factory use only.

#### **1.11.5 106 - PWM Freq (kHz)**

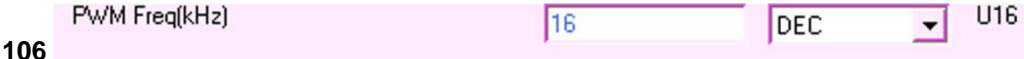

### **Description:**

Input data. It defines the PWM frequency of the drive. Factory use only.

### **1.11.6 107 - Tacho HW gain**

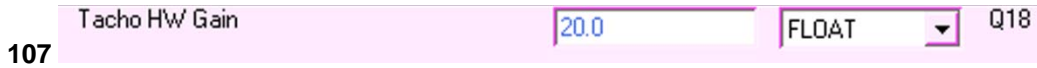

#### **Figure 115 – Tacho HW gain**

**Figure 114 – PWM Freq (kHz)** 

#### **Description:**

Input data. It defines the tachometer hardware gain. Factory use only.

### **1.11.7 108 - Vbus offset**

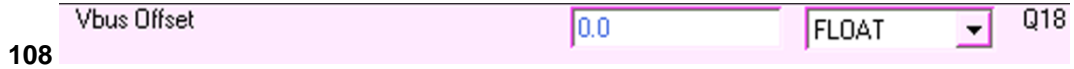

#### **Figure 116 – Vbus offset**

#### **Description:**

Input data. It defines the offset of the bus voltage. Factory use only.

#### **1.11.8 109 – Heatshrink Temperature Offset**

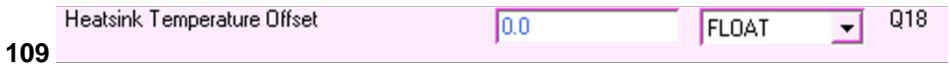

**Figure 117 – Heatshrink Temperature offset** 

#### **Description:**

Input data. It defines the offset of the bus voltage. Factory use only.

### **1.11.9 110 - IGBT Von**

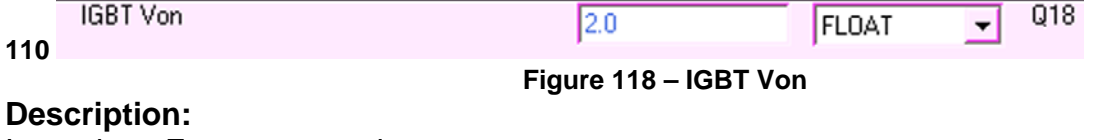

Input data. Factory use only.

### **1.11.10 111 – HS LT 100ns**

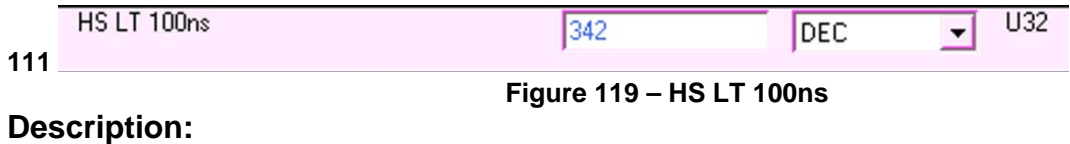

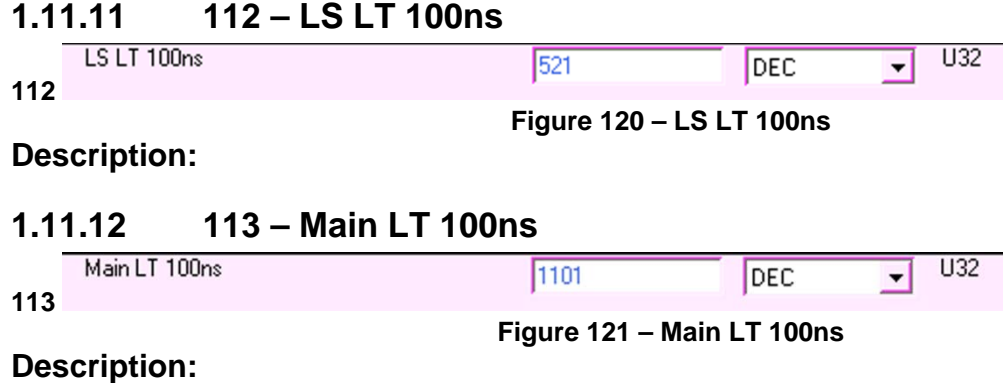

### *1.12 System Status*

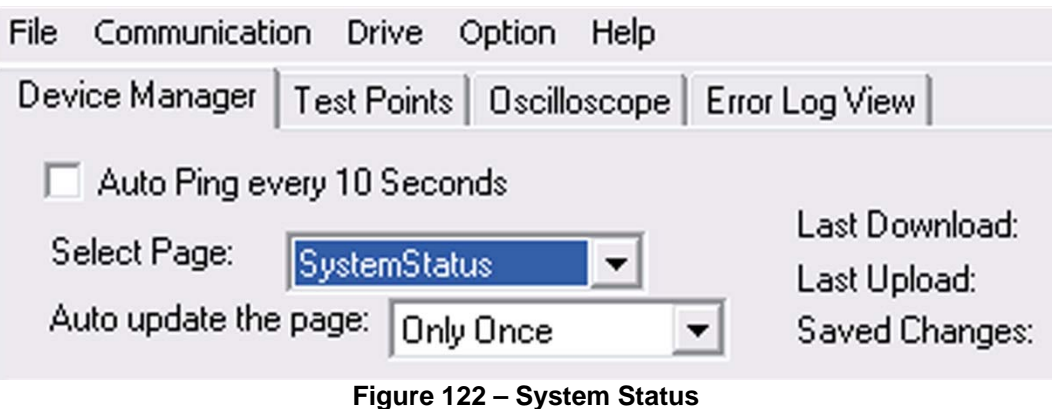

#### **Description:**

Factory use only.

### **1.12.1 EEPROMStatus**

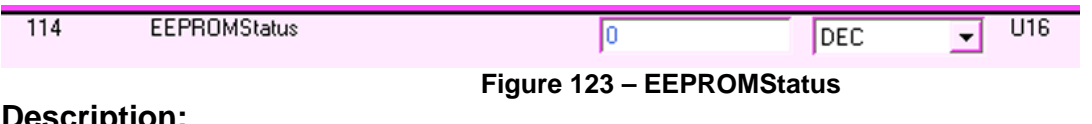

### **Description:**

Factory use only.

### *1.13 Test Points*

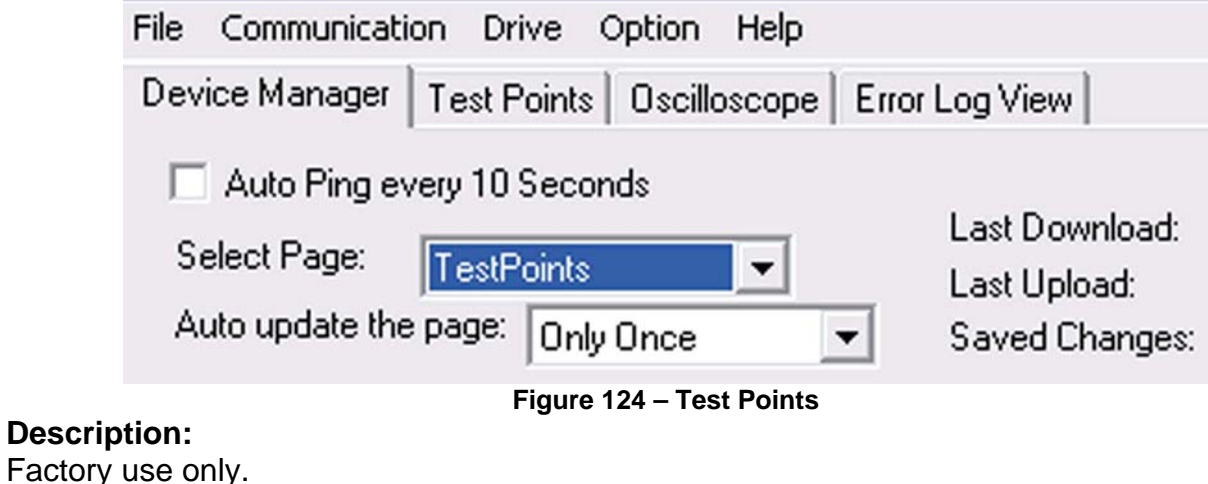

### **1.13.1 115 - DTPTime**

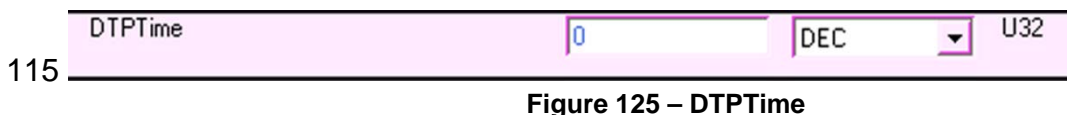

#### **Description:**

### **1.13.2 116 - DTPWrap**

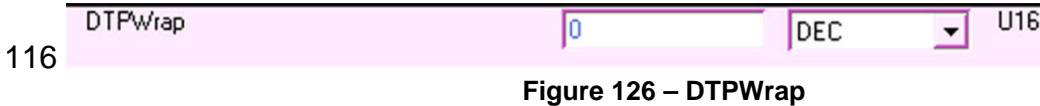

#### **Description:**

Factory use only.

### **1.13.3 117 - DTPRunning**

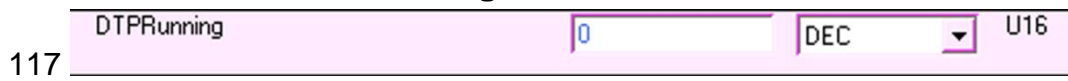

**Figure 127 – DTPRunning** 

### **Description:**

Factory use only.

### **1.13.4 118 - DTP1ObjectNumber**

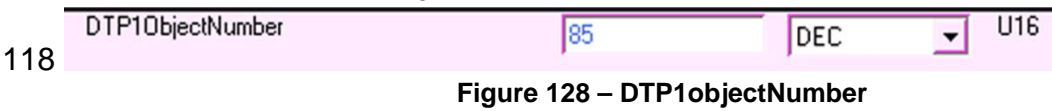

### **Description:**

Factory use only.

### **1.13.5 119 - DTP2ObjectNumber**

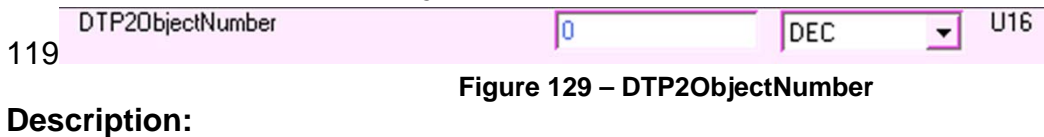

Factory use only.

### **1.13.6 120 - DTPPointsCollected**

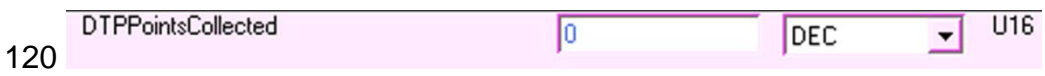

**Figure 130 – DTPPointsCollected** 

#### **Description:**

### **2 Test Points**

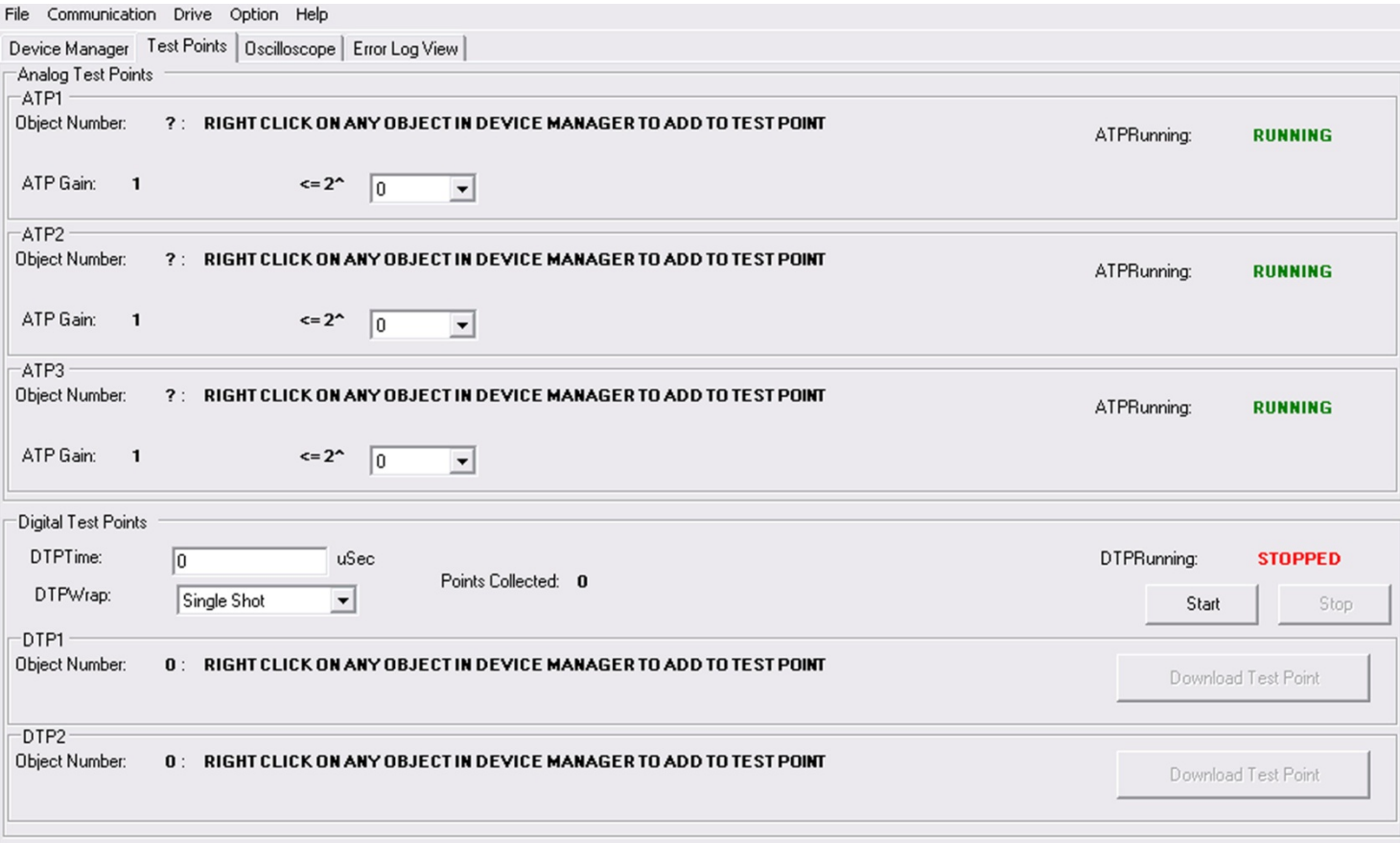

#### **Figure 131 – Test Points**

### **Description:**

Factory use only.

### *2.1 ATP1*

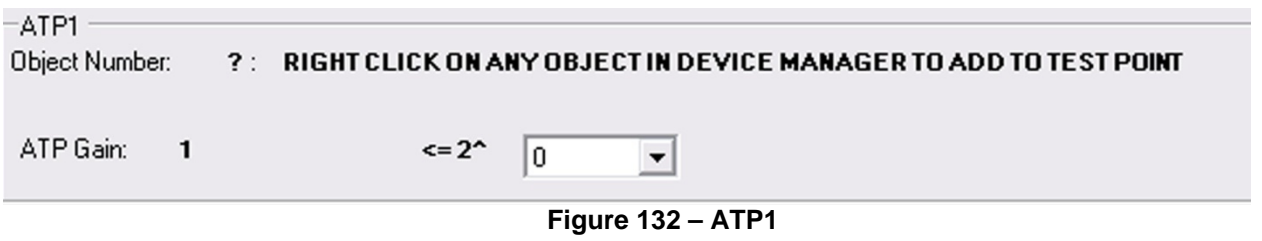

### **Description:**

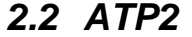

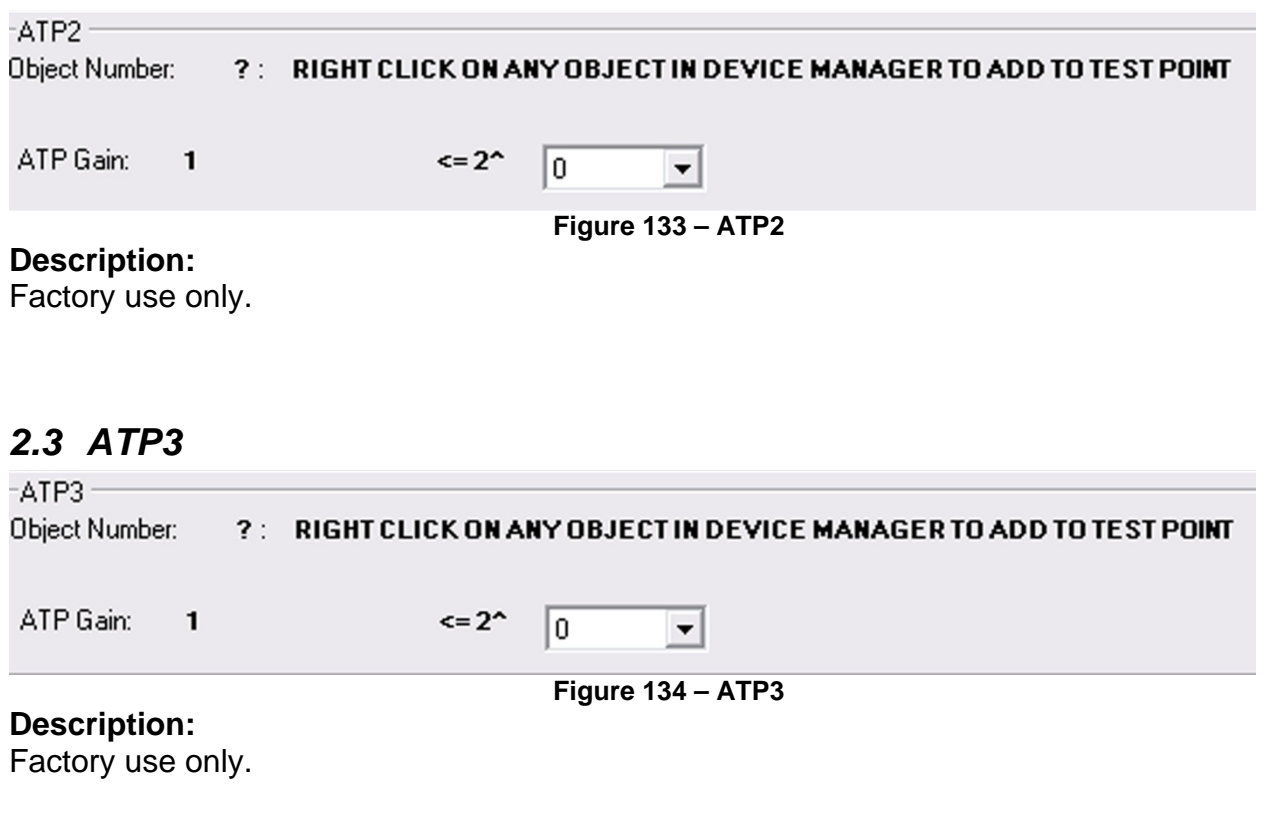

### *2.4 Digital Test Points*

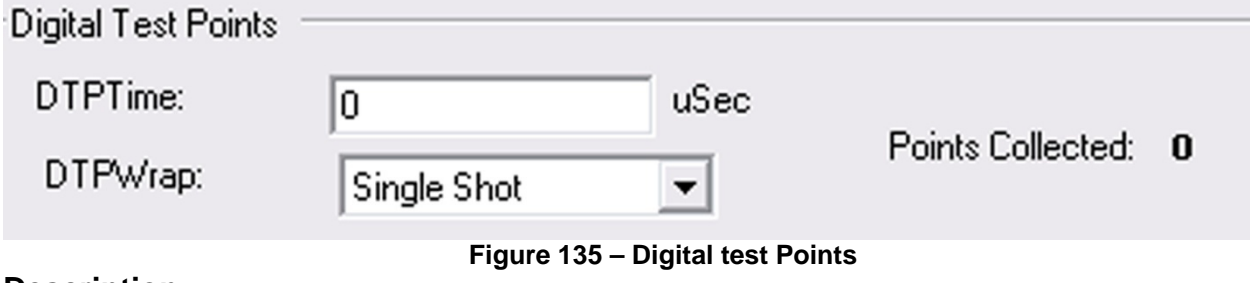

#### **Description:**  Factory use only.

### *2.5 DTP1*

 $-DTP1 -$ Object Number: 0: RIGHT CLICK ON ANY OBJECT IN DEVICE MANAGER TO ADD TO TEST POINT

**Figure 136 – DTP1** 

### **Description:**

### *2.6 DTP2*

 $-DTP2-$ Object Number: 0: RIGHT CLICK ON ANY OBJECT IN DEVICE MANAGER TO ADD TO TEST POINT

**Figure 137 – DTP2** 

**Description:** 

## **3 Oscilloscope**

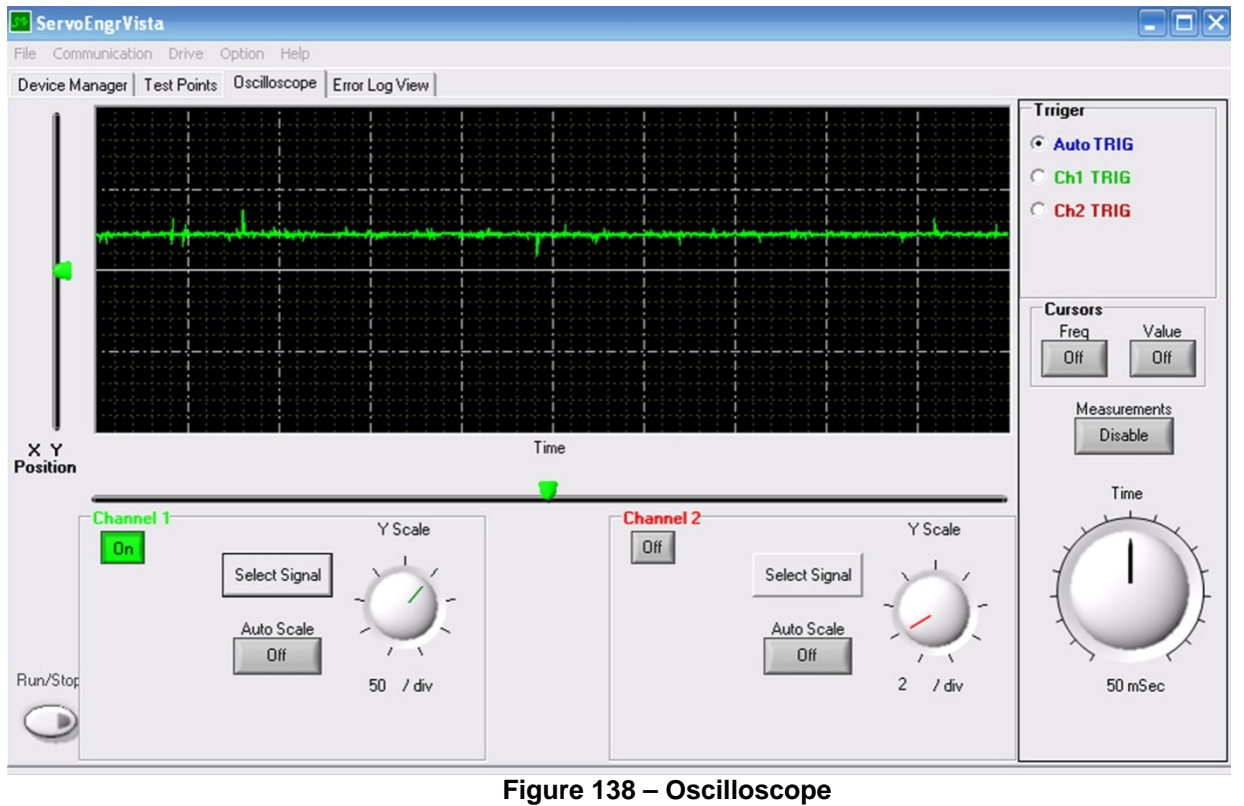

### **Description:**

This is the real-time oscilloscope tool.

**Select signal**—Select all the signals from the previous pages.

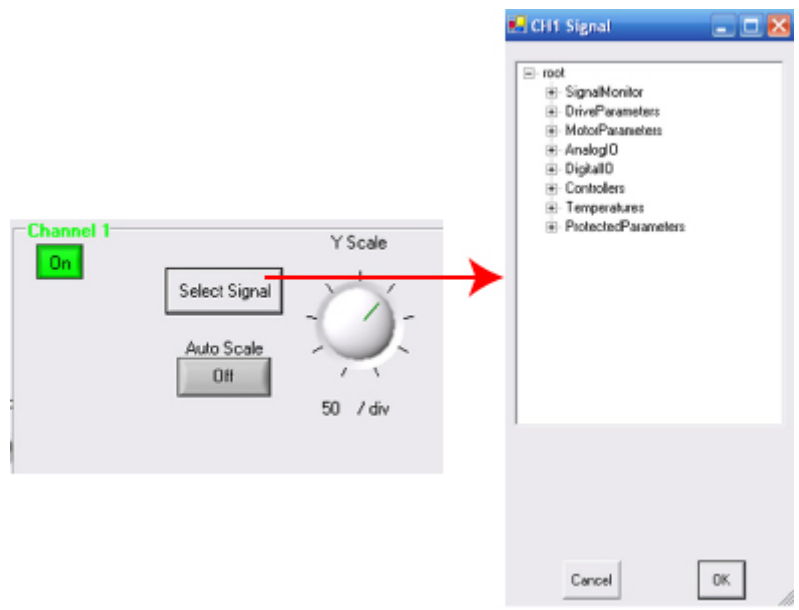

**Figure 139 – Select Signal** 

• **Auto scale**—Auto scale the axis Y to fit the data range.

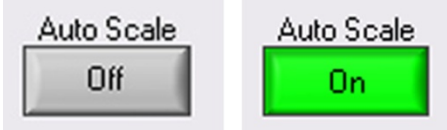

**Figure 140 – Auto Scale** 

• **Y scale pan switch**— Turning clockwise increases the scale. Turning counterclockwise decreases the scale. The switches have multi-turns.<br>Y Scale

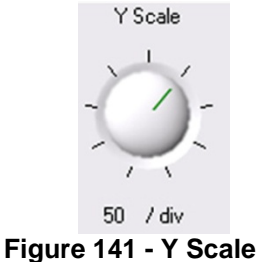

**Channel on/off** – This is the switch to turn on/off the channel.

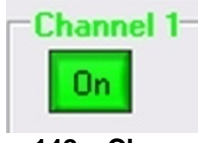

**Figure 142 – Channel** 

• **Time scale switch**—Tuning clockwise increases the time scale. Turning counterclockwise decreases the time scale.

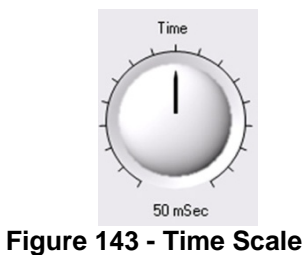

• **Run/Stop switch**— This switch runs/stops the oscilloscope including all the active channels.

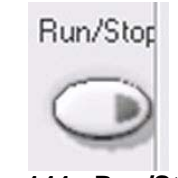

**Figure 144 - Run/Stop** 

• **X Y Position cursors**— These 2 cursors are only available when the oscilloscope is stopped. Moving the cursors changes the X and Y positions of the graph.

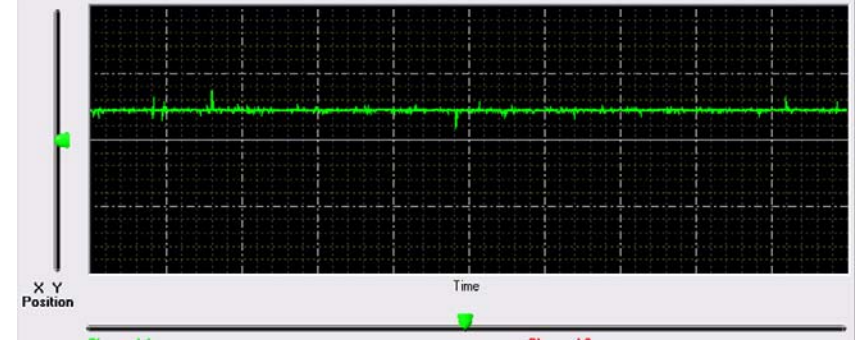

**Figure 145 - X Y Position Cursers** 

• **Offset cursors**— The offset cursors are only available when the oscilloscope is running and the channel has been selected. Moving this cursor changes the Y axis offset of the graph.

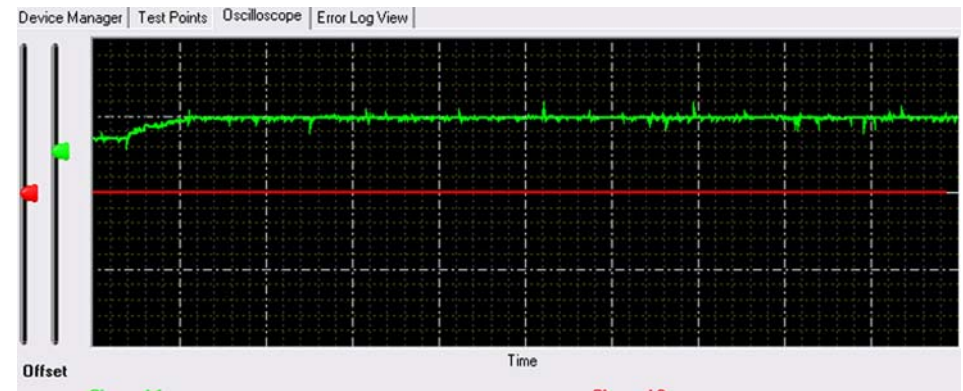

**Figure 146 - Offset Cursers** 

• **Measurement switch**— This switch shows the average, DC RMS and AC RMS value of the active channels.

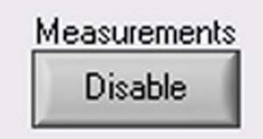

**Figure 147 - Measurement Switches** 

• **Frequency cursor**— This switch enables the vertical cursors (in blue) for frequency measurement.

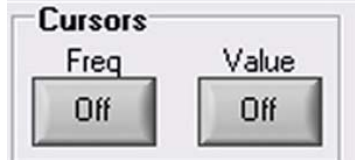

**Figure 148 – Frequency and Value Curser** 

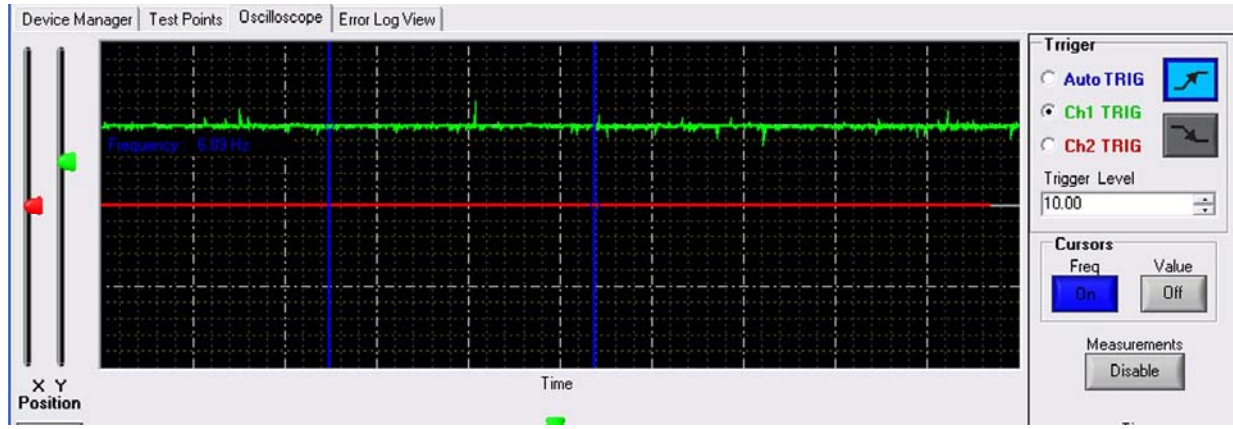

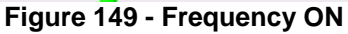

• **Value cursor**— This switch enables the horizontal cursors for value measurement.

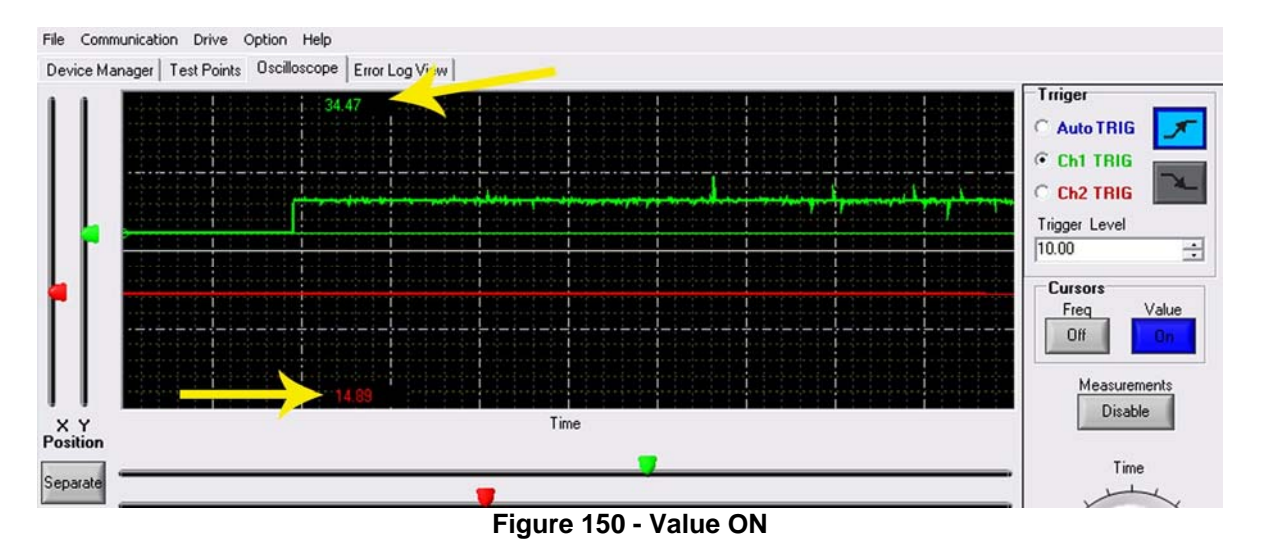

#### • **Trigger selection:**

Auto trig-- The graph will be shown continuously.

 CHx trig— The graph will be triggered by the channel x. The trigger method can be selected between rising edge and dropping edge at the user-defined trigger level.

Note: The trigger has to be selected when the oscilloscope stops.

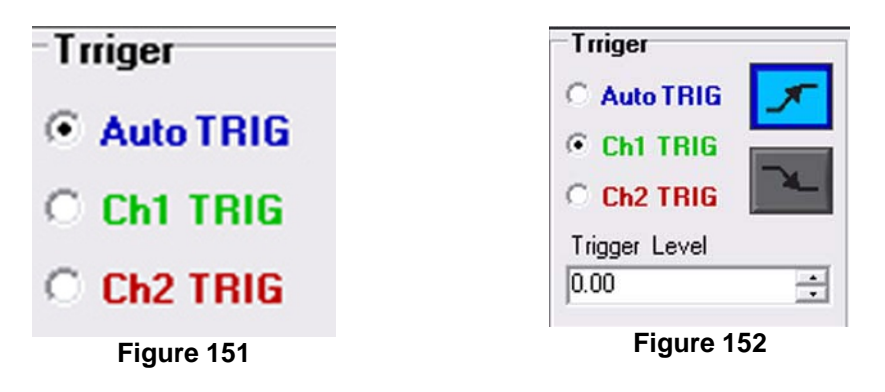

### *3.1 Error Log View*

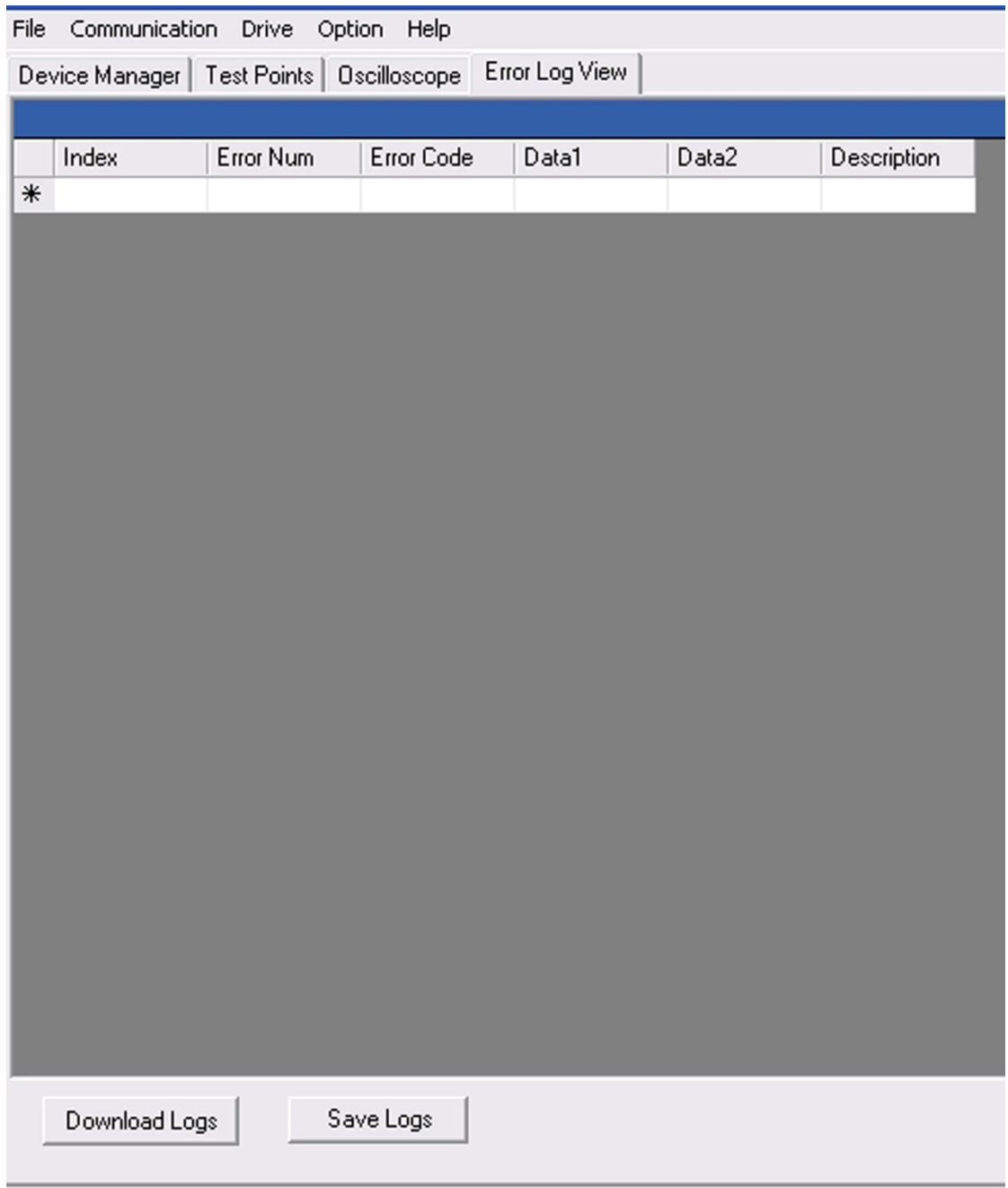

**Figure 153 – Error Log View** 

### **Description:**

This page allows the user to check the error history log.

- **Download logs**—The error log will be downloaded from the drive.
- **Save logs** The error log will be saved in XML format.